### Epson Stylus<sup>®</sup> Pro WT7900

USER'S GUIDE

All rights reserved. No part of this publication may be reproduced, stored in a retrieval system, or transmitted in any form or by any means, electronic, mechanical, photocopying, recording, or otherwise, without the prior written permission of Seiko Epson Corporation. The information contained herein is designed only for use with these Epson printers. Epson is not responsible for any use of this information as applied to other printers.

#### Legal Notices

Neither Seiko Epson Corporation nor its affiliates shall be liable to the purchaser of this product or third parties for damages, losses, costs, or expenses incurred by purchaser or third parties as a result of: accident, misuse, or abuse of this product or unauthorized modifications, repairs, or alterations to this product, or (excluding the U.S.) failure to strictly comply with Seiko Epson Corporation's operating and maintenance instructions.

Seiko Epson Corporation shall not be liable for any damages or problems arising from the use of any options or any consumable products other than those designated as Original Epson Products or Epson Approved Products by Seiko Epson Corporation.

#### Trademarks

Epson, Epson Stylus, UltraChrome, and MicroWeave are registered trademarks, Epson SpectroProofer is a trademark, and Epson Exceed Your Vision is a registered logomark of Seiko Epson Corporation.

UltraSmooth and Piezo Pro are registered trademarks; AccuPhoto, ClearProof, CrystalClear, ePlaten, and PhotoEnhance are trademarks; and Epson Preferred and myEpsonPrinter.com are service marks of Epson America, Inc.

*General Notice*: Other product names used herein are for identification purposes only and may be trademarks of their respective owners. Epson disclaims any and all rights in those marks.

This information is subject to change without notice.

© 2010 Epson America, Inc. 1/10

CPD-27919

#### FCC Compliance Statement

#### For United States Users

This equipment has been tested and found to comply with the limits for a Class B digital device, pursuant to Part 15 of the FCC Rules. These limits are designed to provide reasonable protection against harmful interference in a residential installation. This equipment generates, uses, and can radiate radio frequency energy and, if not installed and used in accordance with the instructions, may cause harmful interference to radio or television reception. However, there is no guarantee that interference will not occur in a particular installation. If this equipment does cause interference to radio and television reception, which can be determined by turning the equipment off and on, the user is encouraged to try to correct the interference by one or more of the following measures:

- Reorient or relocate the receiving antenna.
- Increase the separation between the equipment and receiver.
- · Connect the equipment into an outlet on a circuit different from that to which the receiver is connected.
- Consult the dealer or an experienced radio/TV technician for help.

#### WARNING

The connection of a non-shielded equipment interface cable to this equipment will invalidate the FCC Certification of this device and may cause interference levels which exceed the limits established by the FCC for this equipment. It is the responsibility of the user to obtain and use a shielded equipment interface cable with this device. If this equipment has more than one interface connector, do not leave cables connected to unused interfaces. Changes or modifications not expressly approved by the manufacturer could void the user's authority to operate the equipment.

#### For Canadian Users

This Class B digital apparatus complies with Canadian ICES-003.

Cet appareil numérique de la classe B est conforme à la norme NMB-003 du Canada.

### Contents Introduction

| Warnings, Cautions, Notes, and Tips |
|-------------------------------------|
| Options and Accessories             |
| Where to Get Help                   |
| System Requirements11               |
| Important Safety Instructions       |
| Ink Cartridge Safety Instructions   |
| Printer Parts                       |
| Front                               |
| Back                                |
| Control Panel                       |
| LCD Display                         |

### **1 Setting Up the Printer**

### 2 Using Film and Other Media

| Using Epson Film                |
|---------------------------------|
| Temperature and Humidity 45     |
| Preparation Before Printing     |
| Handling Media After Printing   |
| Removing the Backing Material   |
| Additional Handling Precautions |

| Loading Film in the Printer                            | 47 |
|--------------------------------------------------------|----|
| Selecting the Paper Type                               | 47 |
| Setting Up Automatic Media Tracking and Identification | 48 |
| Placing the Roll in the Printer                        | 49 |
| Loading the Film for Printing                          | 54 |
| Cutting Film with the Built-in Cutter                  | 56 |
| Printing Trim Lines                                    | 56 |
| Removing the Roll from the Printer                     | 57 |
| Using the Film Basket                                  | 59 |
| Attaching the Film Basket                              | 60 |
| Removing and Storing the Film Basket                   | 64 |
| Using Epson Paper.                                     |    |
| Guidelines for Using Epson Media                       | 65 |
| Loading Cut Sheets                                     | 66 |
| Loading Heavy Sheets                                   | 68 |
| Adjusting the Platen Gap for Thick or Thin Paper       | 69 |
| Using the Paper Basket                                 | 70 |
| Catching Printouts in Front of the Printer             | 70 |
| Catching Printouts Under the Printer                   | 71 |
| Storing the Paper Basket                               | 72 |
| Customizing the Settings for Your Paper                | 73 |
| Creating Custom Paper Settings                         | 73 |
| Printing Your Custom Paper Settings                    | 74 |
| Selecting Custom Paper Settings                        |    |
|                                                        |    |

### 3 Maintaining and Transporting the Printer

| Checking and Cleaning the Print Head               |
|----------------------------------------------------|
| Checking the Print Head 83                         |
| Running a Cleaning Cycle                           |
| Refreshing the White Ink Supply 86                 |
| Automatically Checking and Cleaning the Print Head |
| Aligning the Print Head                            |
| Replacing Ink Cartridges 88                        |
| Changing the Date and Time                         |
| Using Maintenance Mode                             |
| Replacing the Paper Cutter                         |
| Removing the Old Cutter                            |
| Installing the New Cutter                          |
| Replacing the Maintenance Tank                     |
| Cleaning the Printer                               |
| Transporting or Storing the Printer 100            |
| Preparing the Printer for Shipment 101             |
| Moving the Printer on the Stand102                 |
| Setting Up the Printer After Transportation        |
| Storing the Printer                                |
|                                                    |

### **4** Solving Problems

| Diagnosing Problems                         |
|---------------------------------------------|
| Checking Error Messages and Lights 106      |
| Improving Print Quality                     |
| Solving Operational Problems 114            |
| Solving Miscellaneous Printing Problems 115 |
| Solving Paper Problems 116                  |
| Clearing Paper Jams117                      |
| Uninstalling and Reinstalling the Driver    |

### **A** Specifications

| Environmental         | 121 |
|-----------------------|-----|
| Electrical            | 121 |
| Dimensions and Weight | 122 |
| Printer Interfaces    | 122 |
| Safety Approvals      | 122 |

| Media              |
|--------------------|
| Roll Paper         |
| Cut Sheets         |
| Printable Area 123 |
| Ink Cartridges     |

### **B** Control Panel Summary

| Control Panel Buttons and Lights | 125 |
|----------------------------------|-----|
| LCD Display Icons                | 127 |
| Menu Setting Summary             | 128 |

## Index

#### Introduction

Note: The CD, which includes the *Network Guide*, is for Windows only. Macintosh users can view the guide at epson.com/support (U.S.) or epson.ca/support (Canada). Select your product, then choose Documents & Manuals. This *User's Guide* provides important information on setting up and using your printer, loading paper, and replacing ink cartridges. It also tells you how to maintain your printer to keep it working at its best, and provides troubleshooting tips in case you have a problem.

For additional information, see the following:

- The *Quick Reference Guide* provides a handy summary of procedures for daily use and printer maintenance—loading paper, replacing ink cartridges and other components, cleaning and aligning the print head, and using the printer's menu system. Attach it to your printer for easy reference.
- The on-screen *Network Guide* on the CD-ROM provides instructions for setting up and using your printer on a network.

#### Warnings, Cautions, Notes, and Tips

Please follow these guidelines as you use this book:

**WARNINGS** must be followed carefully to avoid bodily injury.

Cautions must be observed to avoid damage to your equipment.

Notes contain important information about your printer.

Tips contain additional hints on how to get the most out of your printer.

**Tip:** Check the Epson Pro Imaging website at www.proimaging.epson. com for accessories and options that are currently available.

### **Options and Accessories**

Your Epson Stylus® Pro WT7900 offers these optional upgrades and accessories:

Optional equipment

| Option                                        | Part number |
|-----------------------------------------------|-------------|
| Epson SpectroProofer 24-inch                  | SPECTRO24   |
| Epson SpectroProofer 24-inch UV               | SPECTRO24UV |
| One-year extended warranty for printer        | EPPWT79B1   |
| Two-year extended warranty for printer        | EPPWT79B2   |
| One-year extended warranty for SpectroProofer | EPPSPB1     |

In addition, you can order these user-replaceable items:

#### Consumables and user-replaceable parts

| Part                                       | Part number                      |
|--------------------------------------------|----------------------------------|
| Replacement maintenance tank (see page 97) | C12C890191                       |
| Replacement paper cutter (see page 94)     | C12C815331                       |
| Roll media adapters (2)                    | C12C811241                       |
| Ink Cartridges                             | See page 89 for a complete list. |

You can purchase optional equipment and genuine Epson ink and paper from an Epson Professional Imaging Authorized Reseller. To find the nearest reseller, visit www.proimaging.epson.com (U.S. sales), www.epson.ca (Canadian sales), or call 800-GO-EPSON (800-463-7766).

### Where to Get Help

Epson provides technical support and information on the installation, configuration, and operation of professional printing products through the Epson Preferred<sup>sst</sup> Limited Warranty Plan. Dial (888) 377-6611, 6 AM to 6 PM, Pacific Time, Monday through Friday. Days and hours of support are subject to change without notice.

Before you call, make sure you have your Unit ID number, which is included with the Epson Preferred Limited Warranty Plan information that came with your printer. You'll also need your printer serial number and proof of purchase.

Visit Epson's support website at **epson.com/support** (U.S.) or **epson.ca/support** (Canada) and select your product for solutions to common problems. You can download drivers, firmware, and documentation, get FAQs and troubleshooting advice, or e-mail Epson with your questions.

### **System Requirements**

To use the utility software for your printer in either a stand-alone or peer-to-peer network environment, your system should meet these requirements:

- IBM<sup>®</sup>-compatible PC with a Pentium<sup>®</sup> 4, 3 GHz or higher processor recommended
- Microsoft<sup>®</sup> Windows<sup>®</sup> 7 (32- or 64-bit), Windows Vista<sup>®</sup>, Windows Vista x64, Windows XP, or Windows XP Professional x64 Edition
- At least 2GB of RAM (4GB or more recommended)
- At least 32GB of free hard disk space for software and processing files
- Quad-speed (4×) CD-ROM or DVD drive for installing the printer software
- For USB connection: a Windows-compliant USB Hi-Speed 2.0 port and a shielded USB "AB" cable from Series A (computer) to Series B (printer), up to 10 feet (3 m) long
- For Ethernet connection: Ethernet equipped PC and a Category 5 (or higher) cable. Required for use of myEpsonPrinter.com.

**Tip:** If you experience difficulty with the toll-free line or your Unit ID number, call (562) 276-1305.

**Note:** If you need help using the optional SpectroProofer with your RIP, contact your workflow software vendor.

**Caution:** Using an improperly shielded cable—especially a cable more than 10 feet (3 m) long—may cause the printer to malfunction.

**Note:** USB 2.0 is required to run the printer at full speed.

### **Important Safety Instructions**

Before using your printer, read the following safety instructions to make sure you use the equipment safely and effectively.

- The Epson Stylus Pro WT7900 weighs approximately 220 lb (100 kg). When lifting it onto the stand, make sure you have four people holding the printer (see page 21).
- When setting up the printer, make sure you have enough space around it (see page 17). Leave enough space in front so you can attach the film basket.
- Place the printer on a flat, stable floor. The printer will not operate properly if it is tilted or at an angle.
- Avoid places subject to rapid changes in temperature and humidity. Also keep the printer away from direct sunlight, strong light, or heat sources.
- Avoid places subject to shocks and vibrations.
- Keep the printer away from dusty areas.
- Keep your entire computer system away from potential sources of electromagnetic interference, such as loudspeakers or the base units of cordless telephones.
- Place the printer near a wall outlet where the plug can be easily unplugged.
- Use only the type of power source indicated on the label.
- Connect the printer to a properly grounded outlet. Avoid using an outlet on the same circuit as a photocopier or air control system that regularly switches on and off.
- Avoid using electrical outlets controlled by wall switches or timers.
- Use only the power cord that comes with the printer. Use of another cord may result in fire or electric shock.
- The printer's power cord is designed for use with the printer only. Using it with other equipment may result in fire or electric shock.
- Do not use a damaged or frayed power cord.

- If you use an extension cord with the printer, make sure the total ampere rating of devices plugged into the extension cord does not exceed the cord's ampere rating. Also, make sure the total ampere rating of all devices plugged into the wall outlet does not exceed the wall outlet's ampere rating.
- Do not block or cover the openings in the printer's case.
- Do not put your hand inside the printer during printing.
- Do not move the print head by hand unless instructed to do so by an Epson service technician; otherwise you may damage the printer.
- Do not insert objects through the slots. Take care not to spill liquid on the printer.
- Do not attempt to service the printer yourself.
- Power down the printer from the control panel, unplug the printer, and refer servicing to qualified service personnel under the following conditions:

The power cord or plug is damaged; liquid has entered the printer; the printer has been dropped or the cabinet damaged; the printer does not operate normally or exhibits a distinct change in performance.

• Before transporting the printer, make sure the print head is in the far right (home) position.

For California customers only: The lithium batteries in this product contain Perchlorate Material - special handling may apply, See www.dtsc.ca.gov/hazardouswaste/perchlorate.

**Caution:** Always turn the printer off using the  $\circlearrowright$  power button. When you press this button, **POWER OFF** appears on the LCD panel and the  $\circlearrowright$  power light flashes. Do not unplug the printer or turn off the power to the printer until the panel shuts off and the  $\circlearrowright$  power light stops flashing. This ensures that the print head is safely capped.

#### Ink Cartridge Safety Instructions

- Keep ink cartridges out of the reach of children and do not drink the ink.
- Store ink cartridges in a cool, dark place.
- If ink gets on your skin, wash it off with soap and water. If ink gets in your eyes, flush them immediately with water.
- Shake all ink cartridges before installing them for best results (see page 88). White ink cartridges must be shaken regularly to maintain print quality, even after being installed (see page 78).
- Do not use an ink cartridge beyond the date printed on the cartridge carton.
- Use up the ink cartridge within six months of installation for best results.
- Do not dismantle ink cartridges or try to refill them. This could damage the print head.
- After bringing an ink cartridge inside from a cold storage site, allow it to warm up at room temperature for at least three hours before using it.
- The IC chip on the ink cartridge retains a variety of cartridge information, which allows you to remove and reinsert it freely.
- If you remove an ink cartridge for later use, protect the ink supply area from dirt and dust, and store it in the same environment as this product. Note that there is a valve in the ink supply port, making covers or plugs unnecessary, but care is needed to prevent ink from staining items that the cartridge touches.
- Do not touch the ink supply port, its surrounding area, or the green IC chip on the top of the ink cartridge. Doing so may affect normal operation and printing.

**Caution:** To prevent ink leakage, don't shake cartridges too forcefully.

### **Printer Parts**

These illustrations show the parts of the Epson Stylus Pro WT7900.

#### Front

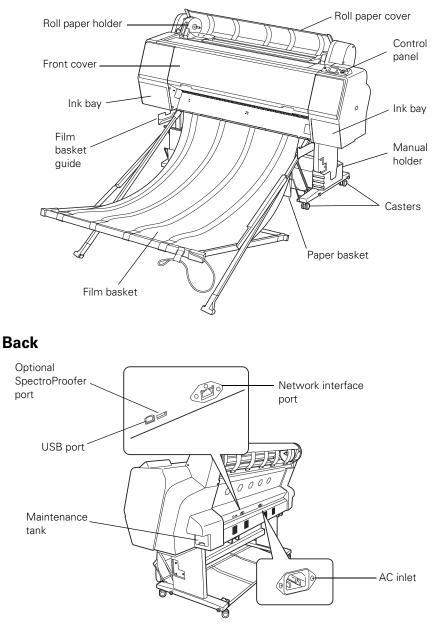

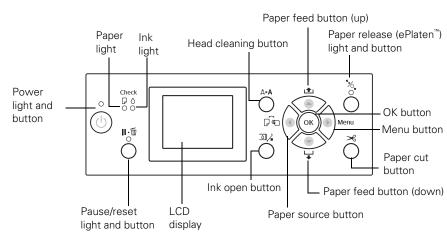

#### **Control Panel**

LCD Display

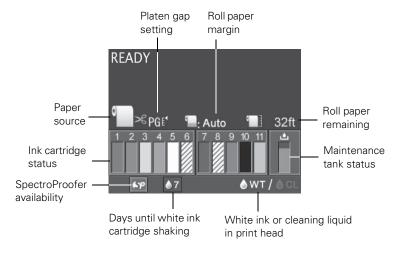

### Chapter 1: Setting Up the Printer

This chapter includes the following information:

- Unpacking and assembling the Epson Stylus Pro WT7900
- Connecting the power cord
- Installing ink
- Connecting to your computer and a network
- Installing the printer software
- Updating the printer firmware
- Configuring the printer for a network

### **Unpacking and Assembling the Printer**

Before you begin, make sure you have sufficient space to set up and use the printer—at least 12 inches (300 mm) on all sides in addition to these dimensions:

- $53 \times 26$  inches (1356 × 667 mm) without the film basket installed
- $53 \times 57$  inches (1356 × 1442 mm) with the film basket installed

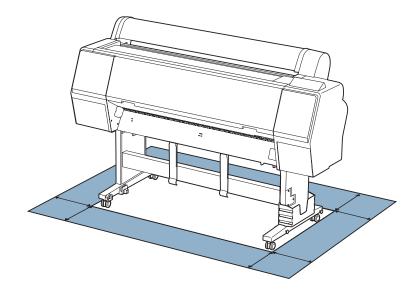

For assembly, you need floor space of approximately  $8 \times 8$  feet (2.4 × 2.4 m) for the printer and stand.

**WARNING:** Four people are required to unpack and set up the printer.

**Note:** When choosing a place for the printer, leave adequate room for easy access and ventilation. Avoid locations subject to direct sunlight, excessive heat, moisture, or dust. Also avoid locations near potential sources of electromagnetic interference, such as loudspeakers, cordless phones, TVs, or air conditioners.

#### **Unpacking and Assembling the Stand**

- 1. Lift the box up and away from the shipping pallet. Then remove the box containing the stand and paper basket.
- 2. Unpack the stand and make sure you have all these items.

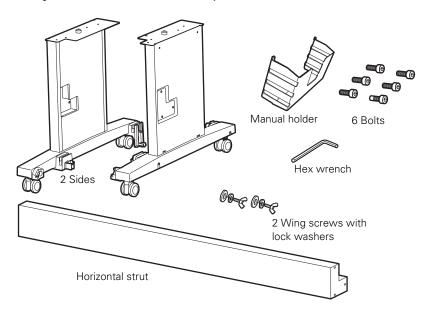

**Note:** Make sure you tighten all bolts before moving to the next section.

Insert the strut into the left side as shown. (The sides are labeled L and R.)

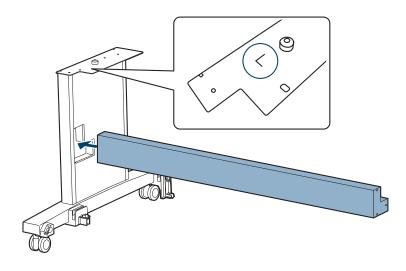

4. Fasten the strut with 3 bolts as shown. Use the hex wrench to tighten the bolts.

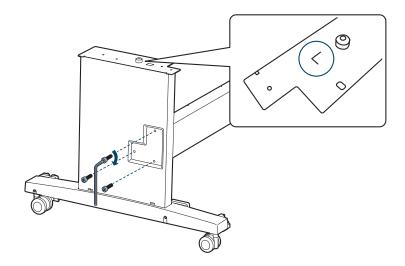

5. Insert the strut into the right side and fasten it with 3 bolts as shown.

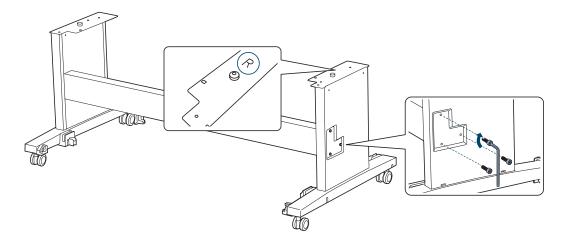

6. Lock the casters.

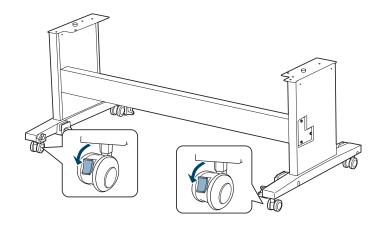

#### Unpacking the Printer and Mounting It on the Stand

- 11 Ink cartridges Cable guides Printer Printer Bundled roll paper Bundled roll paper
- 1. Make sure you have all the items shown below:

**Note:** Make sure you save the box and packaging in case you need to ship the printer.

- 2. Remove the cardboard panels and other packing materials from around the printer.
- 3. Have four people lift the printer using the handgrips, two in front and two in back.

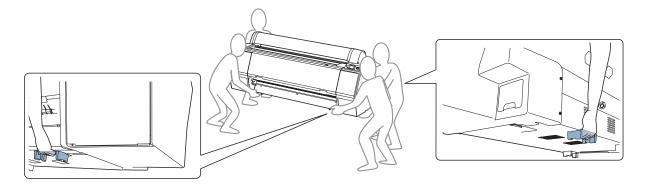

**WARNING:** Four or more people are required to lift the printer. To avoid damaging the printer, hold it only by the four handgrips. 4. Lower the printer onto the stand with the stand's horizontal strut in front, as shown. Align the pegs on the stand with the holes on the bottom of the printer.

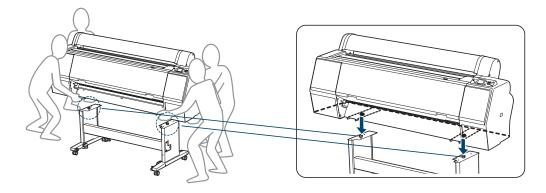

5. Fasten the printer to the stand with the wing screws and washers.

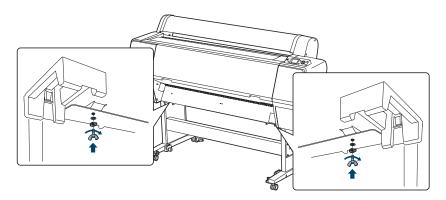

#### Attaching the Paper Basket

The paper basket is a cloth sheet that attaches to the printer stand and catches your paper prints as they come out.

1. Make sure you have all the parts shown below:

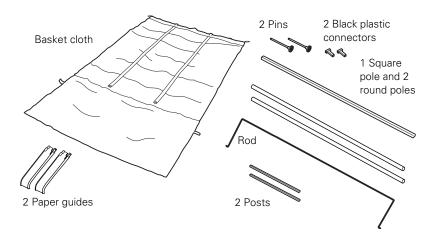

2. Insert the two short posts as shown, one on each side of the stand.

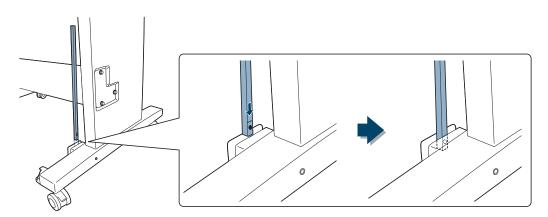

3. Use the pins to fasten the posts in place. Make sure the pins are pushed in all the way.

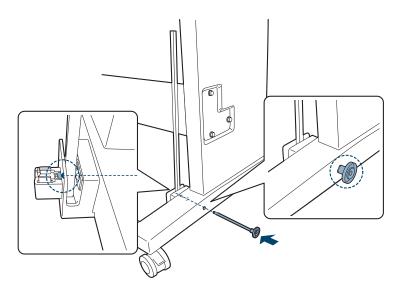

4. Insert the round and square poles into the basket cloth as shown.

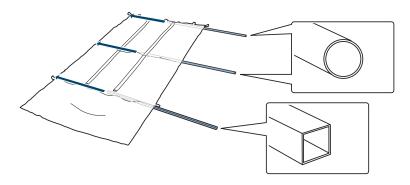

- 5. Place the basket under the printer as shown.

6. Snap the center pole into the holders on each side of the stand.

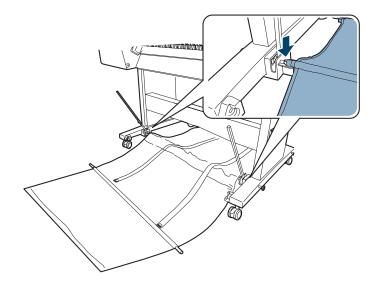

- 7. Push the black plastic connectors onto both ends of the square pole.

8. Push the black plastic connectors onto the posts on each side of the stand.

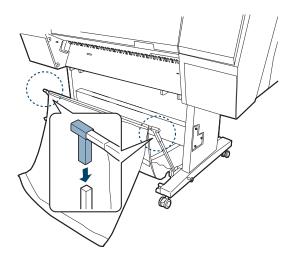

- 9. Snap the back pole into the holders as shown.

10. Hook the loops around the pins on the back of the stand legs.

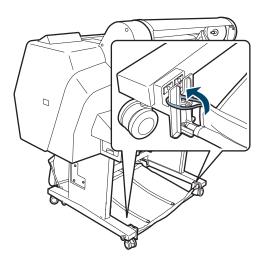

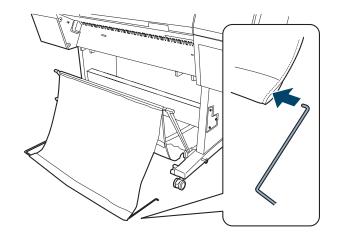

11. Insert the rod into the fabric channel.

12. Insert the free ends of the rod into the holes in the sides of the stand.

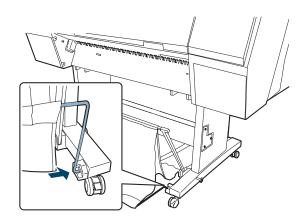

13. To keep the cloth off the ground, loop the tabs over the ends of the rod as shown.

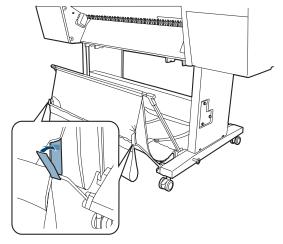

14. Attach the paper guides to the bottom of the printer as shown:

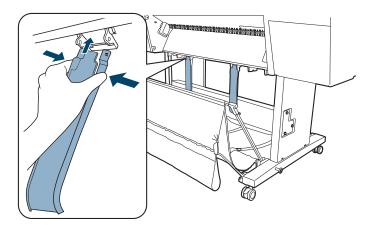

15. Make sure the paper guides hang straight down, then fold the paper basket all the way up so it's in the vertical position.

#### Assembling the Film Basket

The film basket is used when printing on special media such as Epson ClearProof Film, and can be detached and stored when printing on paper (see page 64). Follow the steps below to prepare it for use.

1. Make sure you have all the parts shown below:

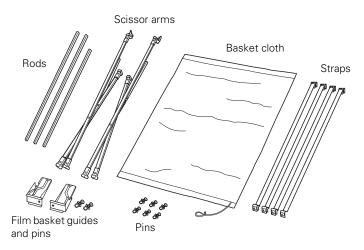

2. Position the film basket guides as shown, with the channels in the guides facing each other.

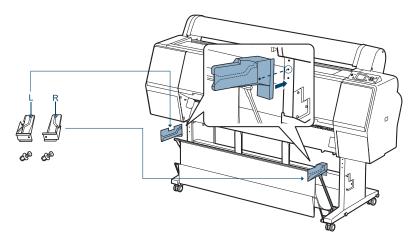

**Note:** Once inserted, the pins cannot be removed.

3. Insert the pins through the guides, pressing them into place.

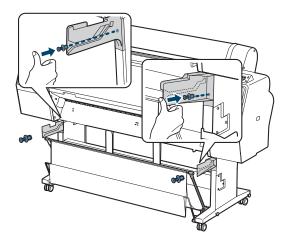

4. Open one of the scissor arms as shown. Insert two long rods (A) and one short rod (B) into the plastic connectors.

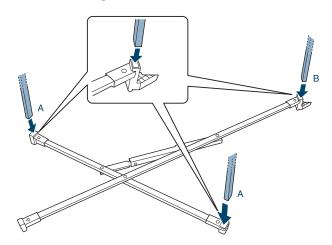

5. Feed the basket cloth onto rods A and B as shown.

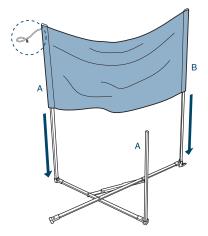

6. Connect the other scissor arm as shown.

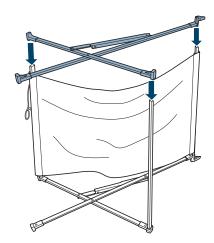

**Note:** Once inserted, the pins cannot be removed.

7. Insert six pins into the plastic connectors to secure the rods.

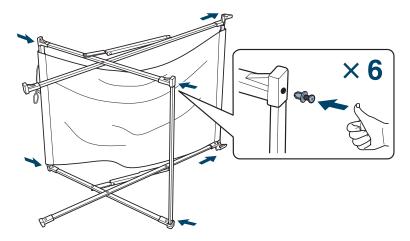

8. Set the basket upright, then press the straps onto the film basket in the indicated positions.

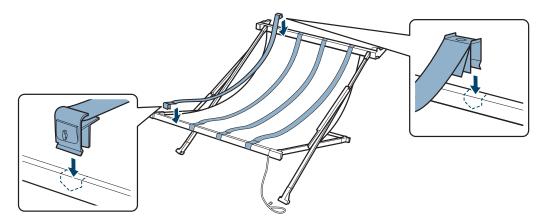

**Note:** Do not place heavy objects such as paper rolls in this basket, or it may get damaged. The basket can support up to 6.6 lbs (3 kg). Now go to "Completing Setup and Connecting the Power Cord" on page 34.

# Completing Setup and Connecting the Power Cord

1. Attach the manual holder to the left or right side of the stand. Store the printer manuals in the holder.

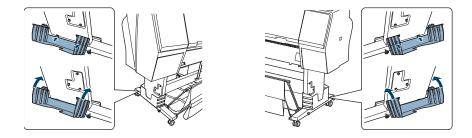

2. Unlock the casters. Then move the printer to the place of use. (The casters are meant for moving the printer for only a short distance.) Lock the casters after moving.

**Tip:** After removing protective materials, touch a metal part of the printer to discharge static electricity.

- 3. Remove any packing tape and plastic film. Check these areas:
  - the front cover
  - the ink compartment covers
  - the maintenance tank(s)

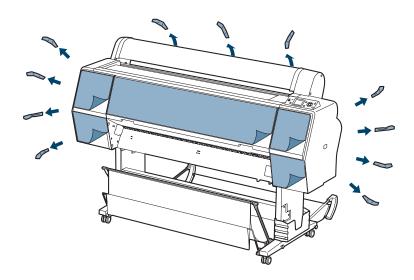

4. Open the roll paper cover and remove the tape and packing material.

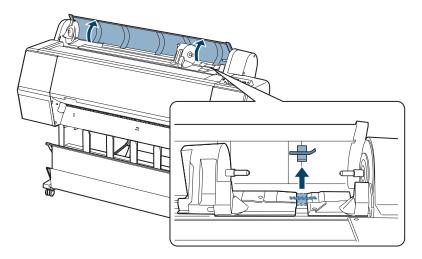

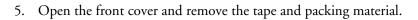

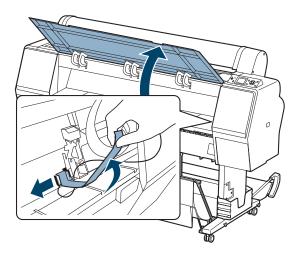

Save the packing material in case you need to ship the printer.

- 6. Close the front cover.
- 7. Connect the power cord to the AC inlet on the back of the printer.

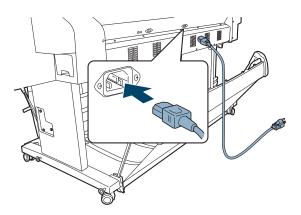

8. Attach the cable guides to the left or right side of the printer back and route the power cord to the side of the printer as shown.

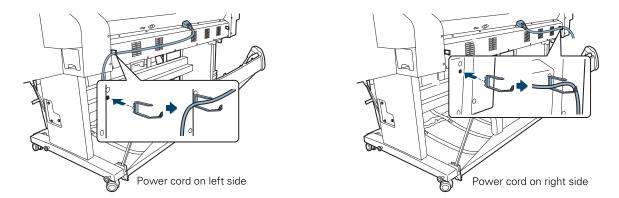

**Caution:** Do not use an outlet that is controlled by an automatic timer or wall switch. Otherwise, you may accidentally shut off the printer and cause damage.

**Caution:** Always turn off the printer by pressing the  $\mathcal{O}$  power button. During shutdown, the printer caps the print head and flushes it with cleaning fluid. This takes several minutes to complete. To prevent damage, never unplug the printer during this process. 9. Plug the power cord into a properly grounded electrical outlet.

## **Installing Ink**

Use the ink cartridges that came with your printer for initial ink charging. During the initial installation process, it is normal for most of the ink in each cartridge to be used.

The cartridges shipped with your printer are provided mainly to charge the ink system. Make sure you order a new set of cartridges as soon as possible.

 Press the O power button to turn on the printer. In a moment, INSTALL INK CARTRIDGE appears on the LCD display and the ink covers pop open slightly.

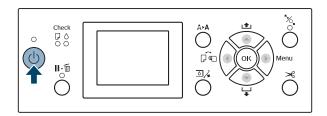

2. Open both ink covers.

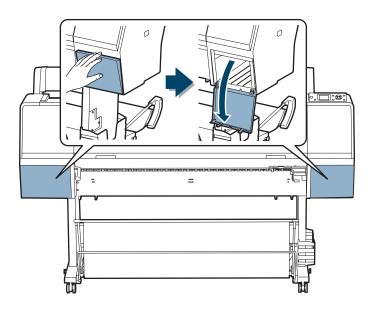

**Caution:** Do not touch the green chip on top of the cartridge, or you may damage it.

- 3. Remove the ink cartridges from their packages. Gently shake each cartridge as shown below for the following durations:
  - White ink cartridge: 30 seconds (about 100 times)
  - Other ink cartridges: 5 seconds

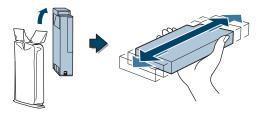

| Left ink bay |                      | Right ink bay |                           |
|--------------|----------------------|---------------|---------------------------|
| Slot no.     | Cartridge            | Slot no.      | Cartridge                 |
| 1            | Cyan (C)             | 7             | Vivid Magenta (VM)        |
| 2            | Orange (O)           | 8             | Cleaning Liquid (CL)      |
| 3            | Yellow (Y)           | 9             | Green (G)                 |
| 4            | Light Cyan (LC)      | 10            | Photo Black (PK)          |
| 5            | White (WT)           | 11            | Vivid Light Magenta (VLM) |
| 6            | Cleaning Liquid (CL) |               |                           |

4. Note the location of the slot corresponding to each cartridge.

5. Install the ink cartridges in the printer.

Hold each cartridge with the arrow pointing toward the printer, then insert it into its slot until it clicks into place. Make sure you insert each cartridge all the way into the correct slot.

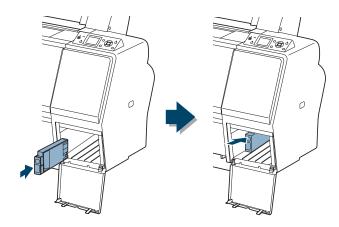

**Caution:** Charging takes about 15 minutes. Never turn off the printer, remove the maintenance tank, or open the front cover or ink covers while the O power light is flashing, or you may damage the printer.

6. After installing all 11 cartridges, close the ink covers. The printer begins charging the ink delivery system and the  $\bigcirc$  power light flashes.

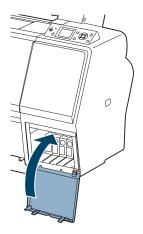

After ink charging is completed, you need to load paper before READY will appear on the display.

## **Aligning the Print Head**

Before using your printer, you need to align the print head for best results.

1. Load the bundled roll paper included with the printer. See page 49 for instructions on loading roll media.

When you're prompted to choose the paper type, select **Bundle Roll** Paper.

2. Follow the instructions on page 87 to align the print head.

After the alignment is complete, return to this chapter and follow the remaining instructions to finish setting up your printer.

# **Connecting to Your System**

You can use USB and/or Ethernet network connections.

For USB connection, make sure your system has the appropriate port and you have a standard, shielded cable up to 10 feet (3 m) in length.

To connect to a network hub, you need a standard RJ-45 CAT-5 network cable. To connect directly to your computer's network interface, you need an RJ-45 CAT-5 crossover cable.

- 1. Make sure that both the printer and the computer are turned off.
- 2. Plug the interface cable into the appropriate port on the printer.

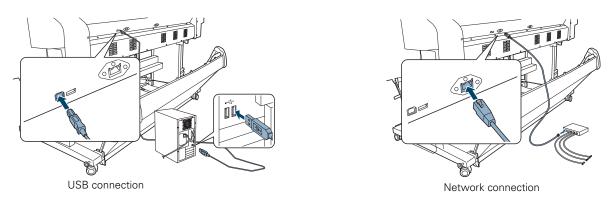

3. Plug the other end of the cable into the appropriate connector on your computer or router.

## Installing the Software

Follow these steps to install the software for your printer (Windows only).

- 1. Make sure your printer is turned off.
- 2. Turn on your computer.

**Note:** You can check for a newer version of your driver on the Epson support site at epson.com/support (U.S.) or epson.ca/support (Canada).

If you see an AutoPlay window, click **Run Setup.exe**. If you see a User Account Control screen, click **Yes** or **Continue**. 3. Insert the printer software CD-ROM in your computer. The installer starts automatically.

You see this screen:

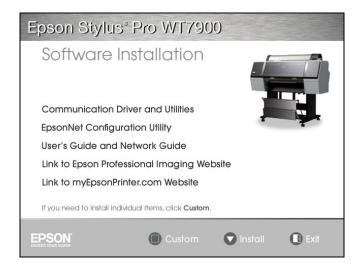

- 4. Click the Install button.
- 5. Read the license agreement and click Accept.
- 6. For a USB connection, when you see a screen asking you to turn on the printer, press the printer's Opower button. (Make sure the printer is connected; see page 41.)

For a network connection, click the Manual button, select the port you created for the printer, and click OK.

If you didn't create a port for the printer, select FILE.

- 7. When you see the final installation screen, click Exit.
- 8. Register your printer with Epson, then remove the printer software CD-ROM.
- 9. If you need to create a port, see the on-screen Network Guide.

Go to the next section to update the printer firmware, if necessary.

**Note:** If you see a Found New Hardware Wizard screen, select **No**, **not this time**, click **Next**, and click **Next** again.

Note: The CD, which includes the *Network Guide*, is for Windows only. Macintosh users can view the guide at epson.com/support (U.S.) or epson.ca/support (Canada). Select your product, then choose Documents & Manuals.

# **Updating Your Printer Firmware**

To keep your printer features and functionality up to date, you should check for a newer version of firmware on the Epson support site and update your printer, if necessary.

### **Checking the Current Firmware Version**

- 1. Press the ► Menu button.
- Press the ▼ button until PRINTER STATUS is highlighted, then press
   ▶.
- 3. Press ▶ again and note the firmware version displayed.
- 4. When done, press  $\mathbf{H} \cdot \mathbf{\tilde{m}}$  to exit the menu.

## Downloading and Updating the Firmware

- 1. Click the EPSON LFP Remote Panel icon on your desktop. You see the LFP Remote Panel.
- 2. Select your printer, then click the Firmware Updater button.

When you see the prompt, click **OK** to have the EPSON LFP Remote Panel utility automatically locate and download the latest firmware from the Epson website.

If you need to download the firmware manually, visit Epson's support website at **epson.com/support** (U.S.) or **epson.ca/support** (Canada), select your product, then click **Drivers & Downloads**.

Choose the latest firmware and follow the instructions on the screen.

- 3. Make sure your printer is turned on, its LCD displays **READY**, and it is connected to your computer or network, then choose your printer.
- 4. Click **Browse** and find the firmware file that you just downloaded and extracted. Select the file and click **Choose** or **Open**.
- 5. If the firmware version of the file is newer, click **Update** to start the firmware updating process. (If it is the same, you don't need to update.)

**Note:** The printer must be in Ready mode with paper loaded to update the firmware.

**Caution:** Don't turn off the printer while the firmware is updating.

**Note:** For more information on using the LFP Remote Panel, click **Help** to see the on-screen guide. 6. When the update is complete, close the Firmware Updater window and Epson LFP Remote window.

If you connected your printer to a network, follow the instructions in the next section to configure the printer for your network.

## **Configuring the Printer's Network Adapter**

Once the printer is connected to your network, follow these steps to configure it:

- 1. Turn on the printer.
- 2. Start EpsonNet Config. The EpsonNet Config program searches for all Epson printers on the network and displays the MAC address and IP address for each printer that it finds.

| 000                | EpsonNet Config |                |               |
|--------------------|-----------------|----------------|---------------|
| EpsonNet<br>Config |                 |                | EPSON         |
| Sorting Method:    | None            | \$             | cb (2)        |
| Iodel Name         | MAC Address     | IP Address     |               |
| Stylus Pro WT7900  | 0000484141CA    | 192.168.10.103 |               |
|                    |                 |                |               |
|                    |                 |                |               |
|                    |                 |                |               |
|                    |                 |                |               |
|                    |                 |                |               |
|                    |                 |                |               |
|                    |                 | Launch Browser | Configuration |
|                    |                 | TCP/IP         | Ready         |

- 3. Highlight the printer that you want to configure and click **Configuration** to access the TCP/IP selection screen.
- 4. If necessary, contact your network administrator for instructions on assigning an appropriate IP address.

For more information on configuring the printer, see the on-screen *Network Guide*.

## Chapter 2: Using Film and Other Media

The Epson Stylus Pro WT7900 is designed to print with white ink on selected Epson media, such as Epson ClearProof<sup>TM</sup> Film and CrystalClear<sup>TM</sup> Film. These media are available as rolls in either a 17-inch or 24-inch width (432 mm or 610 mm). You can also print on a variety of other roll paper and cut sheet media by customizing the settings for your paper.

Additional film types may be available. Check the Epson Pro Imaging website at **www.proimaging.epson.com** or your Epson Professional Imaging Authorized Reseller for more information.

This chapter includes the following topics:

- Using Epson film
- Loading film in the printer
- Using the film basket
- Using Epson paper
- Using the paper basket
- Customizing paper settings

## **Using Epson Film**

The characteristics of Epson film differ from other media you may be used to. When printing on Epson film, carefully follow the guidelines below for best results.

#### **Temperature and Humidity**

To ensure consistent color in the white areas of your prints, use Epson film within these environmental conditions:

- Temperature: 68 to 77 °F (20 to 25 °C)
- Humidity: 40 to 60% RH

To maintain print quality, keep your prints in the same conditions. Avoid direct sunlight, high temperature, and high humidity. Keep unused media in its original packaging—including the bag, end caps, and box—and store it at room temperature and in a dry location.

**Note:** Refer to the instructions included with the media for details.

### **Preparation Before Printing**

- When printing with Epson film, attach the film basket and use it to catch your prints (see page 59).
- If you've been printing with media other than Epson film, paper dust may have accumulated on the platen. This can transfer to your film during printing. If necessary, clean the inside of the printer as described on page 99.
- If the backing material has separated from the film, or if the end of the roll is uneven or wrinkled, cut off the end of the roll in a straight line before loading.
- Do not remove the white backing material before loading the film in the printer. The backing material protects the film from damage during printing.

## Handling Media After Printing

- Remove each printout as it is dropped into the film basket. If you allow printouts to stack, they may get scratched.
- To avoid marring, do not touch the printed surface immediately after printing. Handle the media by its edges only.

### **Removing the Backing Material**

Epson ClearProof Film has a thin, white backing material that protects the media from damage during printing. Wait until the print is completely dry before removing the backing.

1. Apply a piece of adhesive tape to the backing material at one corner. Use the tape to separate the backing from the film.

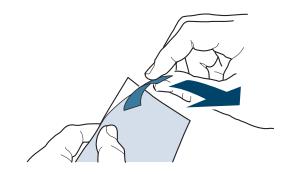

**Caution:** To avoid damaging your print, wait until it's completely dry before removing the backing. **Caution:** Static electricity is generated when removing the backing. Keep away from delicate instruments when removing it.

**Note:** If you want to print with media other than Epson film, you'll need to change the **Paper Type** setting. See page 65 for more information.

- 2. Continue to remove the backing slowly and carefully to avoid creasing the media.
- 3. Once you've removed the backing, touch a metal part of the printer (or other grounded object) to discharge possible static electricity buildup caused by removing the backing.

### **Additional Handling Precautions**

- Do not wet the surface of your printouts—for example, by cleaning them with a moist cloth. Otherwise water stains may be left behind.
- Avoid storing your printouts where they will be exposed to high temperature, humidity, or direct sunlight.

# Loading Film in the Printer

See the sections below for instructions on making appropriate printer settings and loading the film for printing.

## Selecting the Paper Type

Whenever you print with Epson film, be sure to select ClearProof Film as the Paper Type setting:

- 1. Press ► Menu.
- 2. Press  $\blacktriangle$  or  $\blacktriangledown$  to select PAPER SETUP, then press  $\blacktriangleright$ .
- 3. Select PAPER TYPE, then press ►.
- 4. Select ClearProof Film, then press the OK button to save the setting.
- 5. Press  $\parallel \cdot \square$  to exit the menu.

#### Setting Up Automatic Media Tracking and Identification

Before you load roll media in the printer, you can set up the automatic media tracking system. This system prints a barcode on the edge of the film that indicates the media type, roll length, and the alert setting.

When the printer is turned on or roll media is placed in the printer, the barcode is scanned and the amount of roll media remaining is displayed on the LCD panel. You will see an alert message when the roll is nearly used up.

The barcode is printed when you press the  $\frac{1}{2}$  Paper release (ePlaten) button.

Make sure PAPER OUT appears on the control panel. Then follow these steps to set up the automatic media tracking system:

- 1. Press ► Menu.
- 2. Press  $\blacktriangle$  or  $\triangledown$  to select PAPER SETUP, then press  $\blacktriangleright$ .
- 3. Press ► to select ROLL PAPER REMAINING.
- 4. Press ► to select **REMAINING PPR SETUP**.
- 5. Press  $\mathbf{\nabla}$ , select ON, and press OK.
- 6. Press  $\blacktriangle$  to go back to REMAINING PPR SETUP.
- 7. Press  $\mathbf{\nabla}$  to select ROLL PAPER LENGTH.
- 8. Press ▶, then select the length of the roll media loaded in the printer, from 15 to 300 ft (5 to 99.5 m), then press OK.
- 9. Press ◀, then press ▼ to select ROLL LENGTH ALERT.
- 10. Press ▶, then select the length at which you want to receive an alert message, from 3 to 50 ft (1 to 15 m), then press OK.
- 11. Press **II T** to exit the menu.

**Tip:** You can use Maintenance mode to switch the units of measurement in the printer from meters to feet. See page 93 for instructions.

#### Placing the Roll in the Printer

1. Open the roll paper cover.

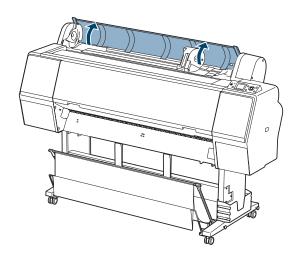

2. Push the lock lever down firmly, then move the roll paper holder to the left.

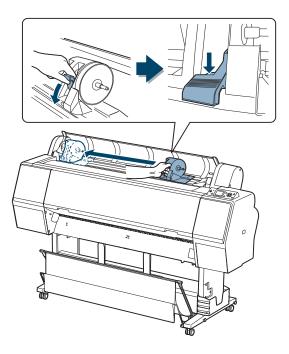

3. Set the roll on top of the printer.

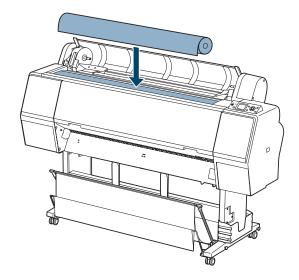

4. If necessary, adjust the roll paper adapters to fit the core size of the roll paper.

2-inch core:

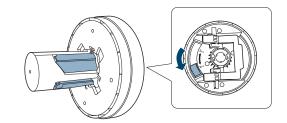

3-inch core:

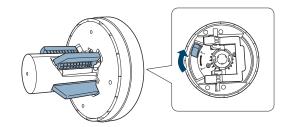

5. Release the tension lever on both adapters.

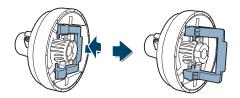

6. Push the adapters into the paper core at both ends of the roll. Then press down on the tension levers to secure the adapters on the roll.

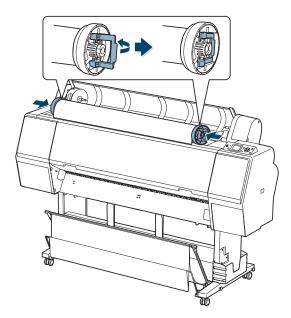

7. Move the roll paper to the right side until it touches the roll paper guide.

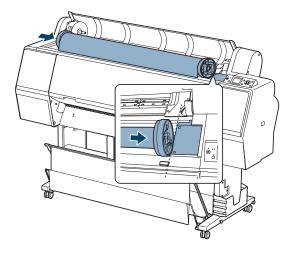

8. Slide the roll paper holder to align the ▲ arrow with the roll paper adapter.

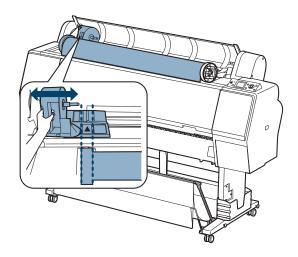

9. Roll the paper slowly into position.

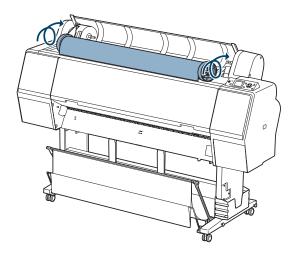

10. Grasp the handle on the left roll paper holder and slide it to the right as far as it will go. Make sure the roll paper is pushed all the way to the right, as shown.

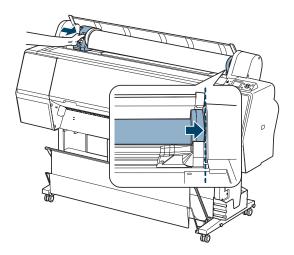

11. Pull up the lock lever to lock the paper in place.

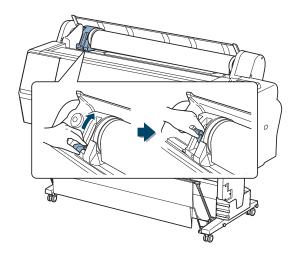

#### Loading the Film for Printing

- 1. Press the Paper Source button until the 𝔼¼ or 𝖳 roll icon appears on the LCD display.
  - Choose DX if you want the paper to be cut automatically after each page is printed.
  - Choose 1 if you want to decide for yourself when to cut the paper (see page 56 for instructions).

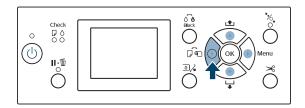

2. If the  $\frac{1}{2}$  light is not on, press the  $\frac{1}{2}$  button to release the platen.

**Caution:** To avoid feeding excess roll paper, make sure the **\_** sheet icon does not appear on the LCD display.

3. Insert the paper into the slot.

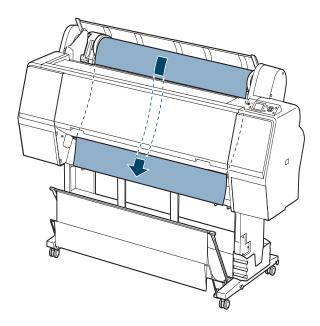

If the paper doesn't come out, you may need to lower the suction by pressing the  $\checkmark$  button. Make sure you return the suction to normal after the paper is loaded.

4. Close the roll paper cover.

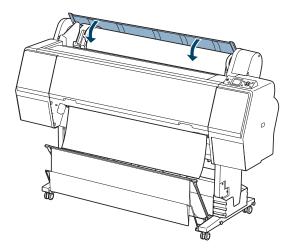

5. Press the  $\frac{1}{2}$  button to hold the paper against the platen.

**Caution:** Don't pull the paper down further than shown, or it may get wrinkled when it moves into position.

**Note:** Opening the front cover causes printing to stop. Do not open the front cover while printing is in progress, or your print quality might be affected.

**Note:** The minimum printout length when using Auto Cut is 16.5 inches (420 mm). For shorter lengths, you need to turn off Auto Cut and cut the film as described here. Wait for the paper to move into position automatically, or press the  $\parallel \cdot \equiv$  button to move the paper into position right away.

- 6. If you see a question on the display about paper settings, select Yes if the settings are correct, or select No and then change the settings. Press OK to save your settings.
- 7. If the edge of the paper is uneven or wrinkled, press the  $\prec$  button to cut the edge.

#### **Cutting Film with the Built-in Cutter**

When you're not using the  $\Im$  Auto Cut On setting, you can cut roll paper by pressing a button after your print job is finished.

- Before you print, press the 
   ■ Paper Source button until you see the
   ■ roll (Auto Cut Off) icon on the LCD display.
- 2. Run your print job.
- 3. Press and release the → button. When the selection menu appears, select CUT, then press OK. The paper is cut.
- 4. If the paper cannot be cut by the built-in cutter, press the ▼ button to feed the paper to the manual cutting position. Then cut it manually.

#### **Printing Trim Lines**

You can print trim lines on the right edge of your pages (Auto Cut On) or on the right and bottom edge (Auto Cut Off).

- 1. Press ► Menu.
- 2. Press ► again to select the PRINTER SETUP menu.
- 3. Press ▼ to select PAGE LINE, then press ►.
- 4. Press  $\mathbf{\nabla}$  or  $\mathbf{A}$  to select ON, then press OK to save the setting.

A check mark appears next to the selected setting.

5. Press  $\mathbf{H} \cdot \mathbf{\tilde{m}}$  to exit the menu.

#### **Removing the Roll from the Printer**

1. Open the roll paper cover.

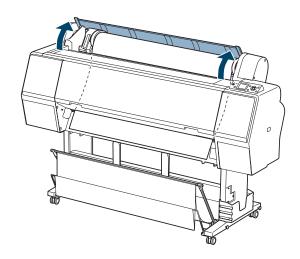

2. Press the <sup>\*</sup>/<sub>6</sub> button to release the paper. It is rewound automatically. If automatic media tracking is on, the barcode and paper information is printed.

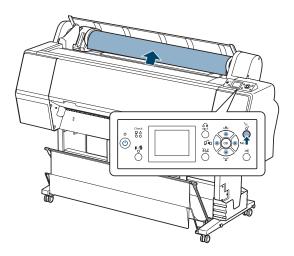

3. If you don't plan to reload paper immediately, press the <sup>\*</sup>/<sub>6</sub> button again to exit paper loading mode.

4. Push down the lock lever firmly to release it. Then grasp the handle on the roll paper holder and slide it all the way to the left to release the roll.

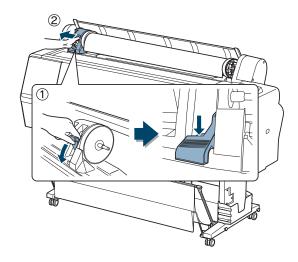

5. Roll the paper forward so that it rests on top of the printer.

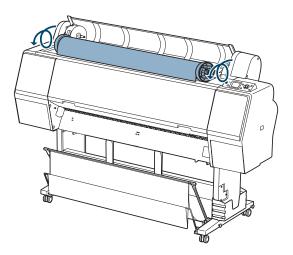

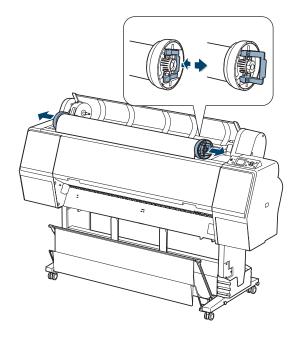

6. Pull up the tension levers, then remove the adapters from the paper roll.

7. Rewind the roll carefully and place it in its original package.

## Using the Film Basket

Use the film basket whenever you print on Epson film. The film basket protects your prints from smearing or other damage, and can hold prints up to 36 inches (914 mm) long. Remove each printout as it is dropped into the basket. If you allow printouts to stack, they may get scratched.

**Note:** Do not place heavy objects such as paper rolls in this basket, or it may get damaged. The basket can support up to 6.6 lb (3 kg). **Note:** If you're using the optional SpectroProofer, you don't have to remove it in order to attach the film basket.

#### Attaching the Film Basket

Before attaching the film basket, you need to move the paper basket to the fully upright position. Follow the instructions below.

1. Lower the paper guides as shown. Compress the side tabs on the guides to release them.

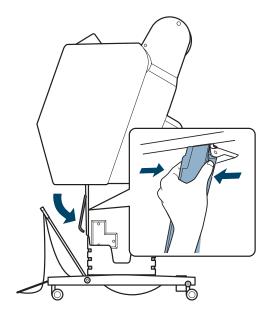

2. Raise the main arm of the paper basket all the way up. Then raise the lower part of the basket and secure it with the hook-and-loop fastener straps, as shown below.

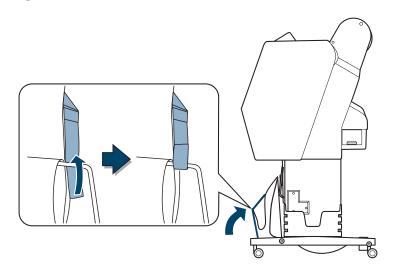

3. Unhook the storage cord and open the film basket.

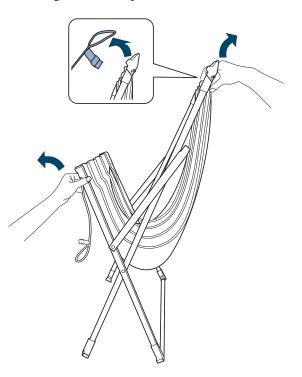

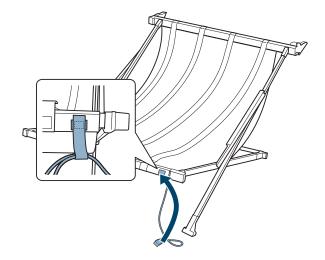

If desired, bundle the cord using the strap as shown.

4. Make sure the straps shown below are positioned correctly. If necessary, slide the straps to the indicated positions.

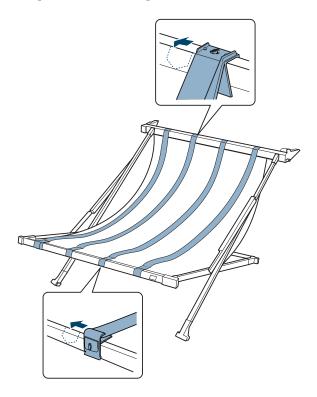

5. Align the basket with the guides on the printer. If necessary, push down on the front of the basket to adjust its height.

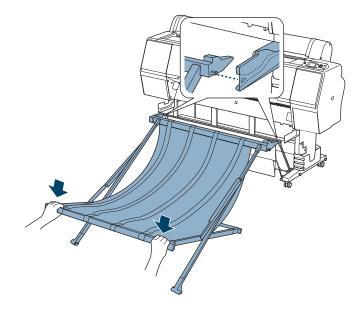

6. Slide the basket into the channels on the guides. Make sure the basket is inserted all the way.

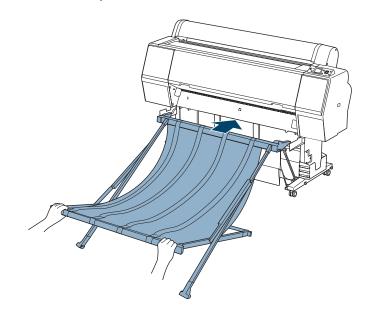

#### **Removing and Storing the Film Basket**

When you're done using the film basket, you can remove it from the printer and fold it up for storage as described below.

1. Pull straight back on the film basket to detach it.

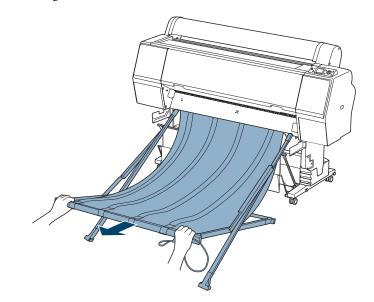

**Tip:** For best results, loop the cord around the top metal bar before hooking it.

2. Fold up the basket as shown. Use the storage cord to keep it closed.

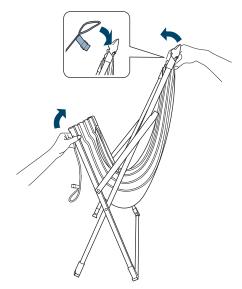

# **Using Epson Paper**

Although the Epson Stylus Pro WT7900 is designed to work primarily with Epson film, it is possible to print on other selected Epson paper types. Check the Epson Pro Imaging website at **www.proimaging.epson.com** or your Epson Professional Imaging Authorized Reseller for compatible media.

Always test samples of paper stock in the printer before purchasing large quantities or printing large jobs. If you use non-Epson paper or other media, you may need to adjust the settings for your paper. See page 73 for instructions.

The following table shows the paper sizes you can use:

|                                      | Roll paper                                                  | Cut sheets                           |
|--------------------------------------|-------------------------------------------------------------|--------------------------------------|
| Width                                | 10 to 24.0 in.<br>(203 to 610 mm)                           | Letter size up to 24 in.<br>(610 mm) |
| Length                               | 2 in. core: 147.6 ft (45 m)<br>3 in. core: 662.7 ft (202 m) | Up to 62 inches (1580 mm)            |
| Maximum<br>external roll<br>diameter | 2 in. core: 4 in. (103 mm)<br>3 in. core: 6 in. (150 mm)    | _                                    |
| Thickness                            | 3.15 to 19.7 mil<br>(0.08 to 0.5 mm)                        | 3.15 to 59 mil (0.08 to 1.5 mm)      |

Supported paper sizes

#### **Guidelines for Using Epson Media**

Follow these guidelines, as well as those included in your paper package, when printing on Epson paper and other media:

- Avoid touching the printable surface with your bare hands. Fingerprints may affect print quality. Handle media by the edges or use cotton gloves.
- Be careful not to bend or scratch the paper.
- Always choose the correct Media Type setting in your printer software before you send your job. If your paper does not appear on the control panel, check the instructions included with the paper, or look on the Epson website (www.proimaging.epson.com). If you are using

non-Epson paper, consult the manufacturer for the best setting. You may have to experiment with different settings to determine which one is best for the media you're using.

- Always select the correct paper source (roll or sheet) in both the printer software and on the printer's control panel.
- Keep unused media in its original packaging and store it in a cool, dry place to maintain quality. Avoid storing your printouts where they will be exposed to high temperature, humidity, or direct sunlight.
- Store sheet media on a flat surface.
- If you're loading heavy paper, you may need to increase the paper suction by pressing the ▲ button. For lightweight paper, decrease the suction by pressing the ▼ button.

Although not recommended for long periods of time, you can leave your roll paper in the printer when you print on cut sheets; make sure it is removed from the paper path and rolled up.

How you load the paper depends on its thickness:

- For most paper, see the section below.
- For stock thicker than 19 mil (0.5 mm), see page 68.

#### **Loading Cut Sheets**

Make sure you load paper in the portrait orientation (short edge first).

You can load paper without pressing the  $\frac{1}{2}$ , button. This prevents scratching and is fast and easy.

1. Make sure the printer is turned on and the roll paper cover is closed.

Note: For heavy paper, you may need to increase the suction by pressing the ▲ button. This helps hold the paper in place during loading and printing.

For lightweight paper, decrease the suction by pressing the ▼ button.

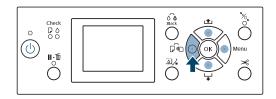

3. Feed the sheet into the paper slot until it meets resistance. Make sure the right edge of the paper is straight and aligned with the vertical line on the roll paper cover.

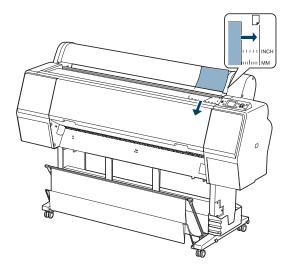

- 4. Press  $\mathbf{\nabla}$ . The sheet feeds into printing position automatically.
- 5. If you see a question on the display about paper settings, select **Yes** if the settings are correct, or select **No** and then change the settings. Press **OK** to save your settings.
- 6. Print your page. After it is finished, the sheet stays in the printer.
- 7. To remove your print, press the  $\mathbf{\nabla}$  button while holding the sheet.

#### **Loading Heavy Sheets**

Make sure you load paper in the portrait orientation (short edge first).

- 1. Make sure the printer is turned on and the roll paper cover is closed.
- Press the 

   Paper Source button until the 
   Isheet icon appears on the LCD display.

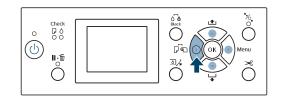

- 3. Press the <sup>\*</sup>/<sub>0</sub> button.
- 4. Feed the sheet into the paper slot. Make sure the right and top edges of the paper are straight and aligned with the horizontal and vertical lines on the printer.

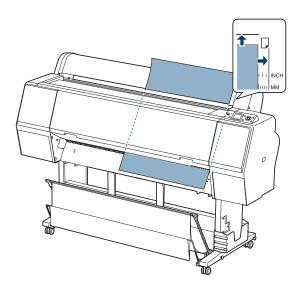

5. Press the 5 button.

Wait for the paper to move into position automatically, or press the  $\parallel \cdot \equiv$  button to move the paper into position right away.

Note: You may need to increase the suction by pressing the ▲ button. This helps hold the paper in place during loading and printing.

- 6. If you see a question on the display about paper settings, select Yes if the settings are correct, or select No and then change the settings. Press OK to save your settings.
- 7. Print your page. After it is finished, the sheet stays in the printer.
- 8. To remove your print, press the ▼ button while holding the sheet.

#### Adjusting the Platen Gap for Thick or Thin Paper

When you print on unusually thick or thin paper, you may need to adjust the platen gap setting. **STANDARD** is the default setting. However, if print quality is not satisfactory when using very thin or very thick stock, you may need to change this setting.

1. Press ► Menu.

2. Press ► again to select PRINTER SETUP, then press ► to select PLATEN GAP.

STANDARD is selected as the current setting.

- 3. Use the ▲ or ▼ button to choose NARROW, WIDE, WIDER, or WIDEST.
- 4. Press OK to save the setting. A check mark appears next to the selected setting.
- 5. Press  $\mathbf{H} \cdot \mathbf{\tilde{m}}$  to exit the menu.

If you've selected a non-standard platen gap, the following symbols appear in the corner of the display to remind you of the narrow or wide setting:

PGE Widest PGE Wider PGE Wide PGE Narrow

When you switch media, don't forget to change the setting back to STANDARD.

**Note:** If you notice head strikes on your prints, make sure your paper is flat. You can also try changing the PLATEN GAP setting to **WIDE**. If that doesn't solve the problem, try changing it to **WIDER**.

**Caution:** To avoid damaging the printer, make sure you do not select the **NARROW** setting when you print on thick media. If you're printing on non-Epson media, you may want to customize the settings for your paper. See page 73 for more information.

## **Using the Paper Basket**

The paper basket attaches to your printer and catches your paper printouts as they come out. The basket keeps your printouts from getting dirty or scratched. You can set it up either to catch the paper under the printer or in front of the printer. If you're been printing with Epson film, you may need to remove the film basket first (see page 64).

### **Catching Printouts in Front of the Printer**

Follow the steps below to set up the basket in front of the printer. Use this method for paper more than 19 mil (0.5 mm) thick or any prints that are 36 inches (91 cm) or longer.

- 1. If you are using the paper guides, make sure they are in front of the basket, as shown below.
- 2. Release the straps at the front of the basket and tilt it down. Then raise the paper guides.

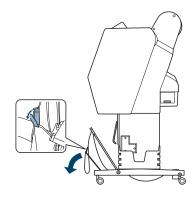

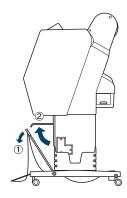

3. Raise the front of the basket so that the surface is taut. Then lower the paper guides so that your prints slide smoothly onto the cloth.

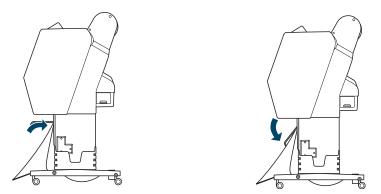

**Note:** To avoid paper feed errors, do not allow prints to stack up in the paper basket.

## **Catching Printouts Under the Printer**

Follow these steps to catch printouts under the printer:

1. Raise the paper guides and tilt the front of the basket down.

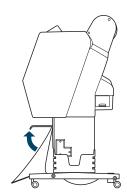

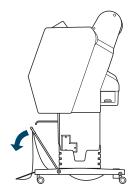

2. Lower the paper guides, then raise the front of the basket all the way up. Fasten the front of the basket with the straps.

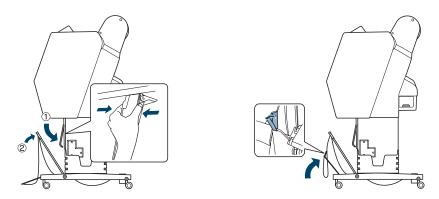

## Storing the Paper Basket

If you are not using the paper basket, you can fold it out of the way.

1. Raise the paper guides, then adjust the straps as needed and raise the front of the basket. Lower the paper guides.

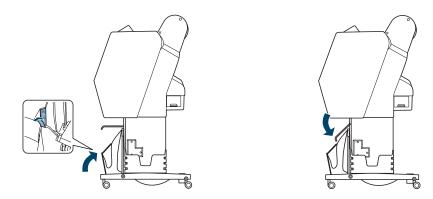

# **Customizing the Settings for Your Paper**

When you choose a media type in your Epson printer software, the driver automatically determines the best settings for your paper. However, you may want to fine-tune how the printer handles various media—especially if you use non-Epson paper or a paper not supported by the driver. Use the paper configuration settings described below.

You can create a group of settings for each paper type (up to ten types) and select the settings whenever you print on a particular stock.

### **Creating Custom Paper Settings**

#### Note: Paper

configurations are needed only for non-Epson media.

**Note:** You can also create paper configurations using the Epson LFP Remote Panel installed from the printer software CD. To create settings a specific paper type, make sure the paper you want to use is loaded in the printer. Then follow these steps:

- 1. Press  $\blacktriangleright$  Menu, then press  $\blacktriangle$  or  $\checkmark$  to select PAPER SETUP.
- 2. Press  $\blacktriangleright$ , then press  $\checkmark$  to select CUSTOM PAPER.
- 3. Press ▶, then press ▼ or ▲ to select a number (1 to 10). Press ▶ to save the number setting.
- 4. Press ▼ or ▲ to select PAPER TYPE, then press ▶. Press ▼ or ▲ to select a media type, then press ▶. Press OK to save it.
- 5. Press  $\blacktriangleleft$  twice to go back to the previous menu.
- 6. Press ▼ or ▲ to select PLATEN GAP, then press ►. Press the ▼ button to select NARROW, STANDARD, WIDE, or WIDER. The STANDARD setting is recommended for most paper types. Press OK to save the setting, then press ◄ to go back to the previous menu.
- 7. Press ▼ or ▲ to select THICKNESS PATTERN, then press ▶. Press OK to print the paper thickness pattern. A pattern similar to the following is printed:

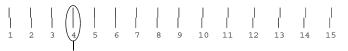

Smallest gap

8. Examine the printed pattern for the most evenly overlapping lines. Choose the number with the most even lines. In the example shown above, the lines under number 4 are the most even.

After printing the pattern, THICKNESS NUMBER is highlighted.

- Press ▲ or ▼ to select the number that you noted in step 8, then press OK.
- 10. Press ◀, then ▼ to select any of the menu options shown below. Make adjustments as needed, and press OK to save each setting. Then press ◀ to return to the menu.
  - PAPER FEED ADJUST helps eliminate banding. Choose a lower value if you see white lines on your prints, or a higher value if you see dark lines.
  - DRYING TIME lets you print with non-Epson media and avoid smearing the ink. You can make the print head wait up to 10 seconds after each pass to allow ink to dry on the page.
  - PAPER SUCTION lets you decrease the paper suction level when printing on thin media (under 12 lb), such as drafting paper or backlight film.
  - SET ROLL PAPER TENSION lets you adjust the tension to HIGH or HIGHER for cloth or thin paper, or if the paper wrinkles during printing.
  - **REMOVE SKEW** helps reduce paper skew for very thin media or film.
- 11. When done, press **Ⅱ**•፹.

After you settings, you can use the TEST PRINT menu to print out a list of paper numbers showing the settings for each one.

## **Printing Your Custom Paper Settings**

You can print a list showing the customized settings for all your papers. This makes it easy to select the settings you want for a particular type of paper.

1. Press ► Menu, then press ▼ to highlight TEST PRINT. Press ► again.

- 2. Press  $\checkmark$  to select CUSTOM PAPER, then press  $\triangleright$ .
- 3. Press OK to print your custom paper settings.

#### **Selecting Custom Paper Settings**

Once you have created a customized paper setting, you can select it whenever you print on that paper:

- 1. Press  $\blacktriangleright$  Menu, then press  $\blacktriangle$  or  $\triangledown$  to select PAPER SETUP.
- 2. Press  $\blacktriangleright$ , then press  $\blacktriangledown$  to select PAPER TYPE, then press  $\triangleright$ .
- 3. Press  $\triangledown$  to select CUSTOM PAPER, then press  $\triangleright$ .
- 4. Press  $\blacktriangle$  or  $\triangledown$  to select the paper number you want to use.
- 5. Press OK. The paper number you selected is displayed on the LCD with a check mark.
- 6. Press II m to exit the menu. The paper number you selected is displayed on the LCD.

#### 76 | Using Film and Other Media

## Chapter 3: Maintaining and Transporting the Printer

This chapter describes the following maintenance procedures for your Epson Stylus Pro WT7900:

- Maintaining white ink cartridges
- Checking printer status
- Checking and cleaning the print head
- Aligning the print head
- Replacing ink cartridges
- Changing the date and time
- Performing additional maintenance tasks
- Replacing the paper cutter blade
- Replacing the maintenance tank
- Cleaning the printer
- Transporting or storing the printer

In addition to the features described in this chapter, you can also use the menu system on the printer to fine-tune a variety of printer settings. For more information, see page 128.

# Maintaining White Ink Cartridges

Due to the special properties of Epson white ink, some settling of the ink components can occur over time. This may cause uneven printing. To maintain optimal print quality, the white ink cartridges must be shaken on a regular basis.

To shake a white ink cartridge, hold it horizontally as shown. Shake it back and forth about an inch or two (5 cm) in each direction.

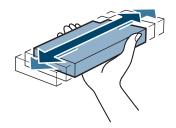

See the sections below for special storage instructions for white ink cartridges, and to determine when and how much to shake them.

## Storing and Shaking White Ink Cartridges

When you're storing white ink cartridges, follow these steps to maintain their quality:

- After purchasing a white ink cartridge, if you don't plan to use it right away, shake the box with the cartridge still inside for about 30 seconds.
- When you store a white ink cartridge, lay it down flat on a shelf.
- If you store white ink cartridges over a long period of time, shake them at least once a month. Leave the cartridges in their boxes and shake them for about 30 seconds each.

**WARNING:** If ink gets on your hands, wash them thoroughly with soap and water. If ink gets in your eyes, flush them immediately with water.

**Caution:** Do not touch the green chip on top of the cartridge.

**Note:** Use ink cartridges before the expiration date printed on the box.

#### Shaking the Installed White Ink Cartridge

**Caution:** The white ink needs to be shaken even if the printer isn't being used. If necessary, turn on the printer once a week to remove and shake the cartridge. Once you've installed a white ink cartridge in the printer, it needs to be shaken weekly to maintain image quality. The printer will alert you at the end of each week when shaking is required:

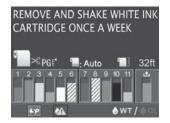

You can check the number of days remaining until the next time you need to shake the ink cartridge. This is shown at the bottom of the LCD display:

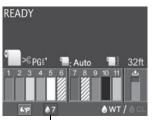

- Days until white ink cartridge shaking

You can continue to print if shaking is required, but it is recommended that you do so as soon as possible to maintain print quality. If a month passes without the cartridge having been shaken, you see a warning message and you cannot print. If this happens, shake the white ink cartridge to clear the error and resume printing.

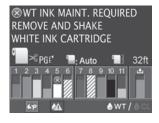

Follow these steps to shake the white ink cartridge:

- 1. Make sure the printer is on, then press the  $\square \not>$  button.
- 2. Press ▼ to select OPEN LEFT COVER, then press OK.

The left ink cover is unlocked.

Tip: If you don't print for more than a month, perform a nozzle check (see page 83) and select the PRINT WITH WHITE INK option. This helps keep the white ink nozzles clean. 3. Open the cover all the way.

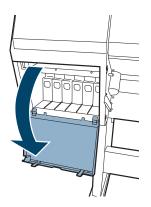

4. Press in the white ink cartridge and release it. The cartridge pops out.

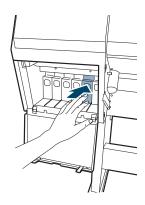

5. Pull the cartridge straight out of its slot.

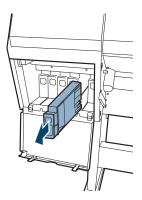

**WARNING:** If ink gets on your hands, wash them thoroughly with soap and water. If ink gets in your eyes, flush them immediately with water.

**Note:** Shake the cartridge back and forth about an inch or two (5 cm) in each direction. Do not touch the green chip on top of the cartridge. 6. Hold the cartridge horizontally and shake it for about 30 seconds (about 100 times).

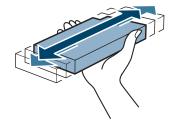

7. Hold the cartridge with the arrow pointing toward the printer. Then insert it into the slot until it clicks into place.

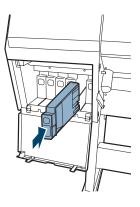

8. Close the ink cover.

## **Checking Printer Status**

Using the control panel, you can check the amount of ink remaining, the total number of prints, and the status of your maintenance tank(s), and other information. You can print out a status check or view the printer's status on the LCD display.

#### **Printing Status Information**

The status check sheet shows some of the current default settings, the page count, and the status of the maintenance tank.

- 1. Make sure paper is loaded in the printer.
- 2. Press ► Menu.
- 3. Press  $\checkmark$  to select TEST PRINT, then press  $\blacktriangleright$ .
- 4. Press  $\blacksquare$  to select STATUS SHEET, then press  $\blacktriangleright$ .
- 5. Press OK to start printing.

#### **Viewing Status Information**

- 1. Press ► Menu.
- 2. Press  $\triangledown$  to select **PRINTER STATUS**, then press  $\blacktriangleright$ .
- 3. Do one of the following:
  - To check the firmware version, press ▶ again. When done, press ◄.
  - To check the amount of ink left, press ▼ to select INK LEVEL, then press ▶. The percentage of ink left in the first cartridge is displayed. Continue pressing ▼ to see the status of the remaining cartridges. When done, press ◄.
  - To check how much capacity the maintenance tank(s) have, press ▼ to select MAINTENANCE TANK, then press ▶. The percentage remaining for each tank is displayed. As the tank is filled, the percentage drops. When done, press ◄.
  - To check job history, press ▼ to select JOB HISTORY, then press ►. For the last 10 print jobs saved in the printer, you see the ink used (in milliliters) and paper used (in square centimeters). The most recent job is saved as No. 0. When done, press the ◄ button.
  - To check the total number of prints, press ▼ to select TOTAL PRINTS, then press ►. When done, press ◄.
  - To check the status of the printer for myEpsonPrinter.com, press ▼ to select EDM STATUS, then press ►. When done, press ◄.

**Note:** You can replace the ink cartridges, cutter blade, and maintenance tank yourself. Other printer parts need to be replaced by an authorized Epson service technician.

**Note:** You can change the units of measurement from centimeters to inches and feet using maintenance mode on the printer's control panel. See page 92 for instructions. 4. Press  $\mathbf{H} \cdot \mathbf{\tilde{m}}$  to exit the menu.

For more information about the Printer Status menu, see page 128.

# **Checking and Cleaning the Print Head**

If your printed image shows a color shift or horizontal lines, you should check the print head to see if any nozzles are clogged or deflected. If one or more nozzles is clogged, you can run a cleaning cycle to clear the nozzles.

## **Checking the Print Head**

Check the print head by printing a nozzle check pattern, as described below, and then examine it to determine whether the print head needs cleaning.

- 1. Make sure roll paper or letter- or A4-size cut sheet paper is loaded in the printer. If you need to check the white ink nozzles, use film to ensure that the ink is visible.
- 2. Press ► Menu.
- 3. Press  $\checkmark$  until TEST PRINT is selected, then press  $\blacktriangleright$ .
- 4. Make sure NOZZLE CHECK is selected, then press ►.
- 5. Select PRINT WITH WHITE INK or PRINT NOW, then press ►.
  - Select PRINT WITH WHITE INK if you think there may be a problem with the white ink nozzles. This option ensures that white ink is included as part of the test pattern. If necessary, the printer will replace cleaning liquid with white ink in the print head before printing the pattern.
  - Select PRINT NOW if you know the white ink nozzles are working properly and you don't need to check them. The printer may include white ink as part of the test pattern, but only if it's already loaded in the print head.
- 6. Press OK to start printing the nozzle check pattern.

**Note:** The printer automatically checks the print head and cleans it if necessary, but you can adjust the settings (see page 86).

**Note:** You can have a nozzle check pattern automatically printed on a regular basis. See page 86.

**Note:** The printer normally replaces white ink with cleaning liquid when it's shutting down.

- 7. After the pattern is printed, use at least a  $10 \times$  eye loupe to examine it.
  - If the pattern looks good, as shown below, the print head is clean. Since cleaning liquid is nearly invisible, the printer checks the cleaning nozzles automatically and shows their status below the pattern. In this case, "OK" indicates that the cleaning nozzles are working properly.

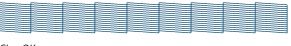

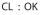

**Note:** The cleaning nozzles use fluid to clean the print head and related parts. If they're clogged, you may not immediately notice a decline in print quality, but you should clean them anyway.

If the printer shows **CL** : -as the cleaning nozzle status, the check failed. Note the error code on the LCD display and contact Epson as described on page 11. • If any dots or segments are missing or deflected, as shown below, one or more nozzles may be clogged. If the cleaning nozzles are clogged, the printer shows their status as "NG" or no good. If either of these problems appears, run a cleaning cycle as described in the next section. Then print another nozzle check pattern to make sure the nozzles are clean.

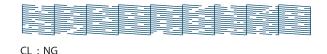

• If the nozzles are still clogged after three cleaning cycles, run a power cleaning cycle as described in the next section.

## **Running a Cleaning Cycle**

You can run several types of cleaning cycles from the control panel (or from the Epson LFP Remote Panel): normal cleaning, power cleaning, and cleaning of each pair of ink colors.

If you know which colors you need to clean, select CLEAN COLOR PAIRS and then press ► to select the desired colors. This prevents ink from being used unnecessarily to clean nozzles that aren't clogged. Run the power cleaning only if the normal cleaning process is not sufficient to clear the nozzles. The power cycle uses a large quantity of ink, so it is recommended only as a last resort. To use power cleaning, the cartridges need to be at least 50% full; replace a low cartridge if necessary. After cleaning, you can reinsert the old cartridge.

- 1. Print a nozzle check pattern to make sure the print head needs cleaning, as described on page 86.
- 2. Make sure the printer is ready and the ink Check light on the printer's control panel is not on or flashing.
- 3. Press the A>A cleaning button on the control panel.
- 4. Press  $\blacktriangle$  or  $\checkmark$  to select one of the following:
  - NORMAL CLEANING-Press OK to start the cleaning cycle.
  - CLEAN COLOR PAIRS—Press OK, select the color pair you want to clean, then press OK to start the cleaning cycle.
  - POWER CLEANING—Press OK to start the cleaning cycle.
- 5. When cleaning is finished and the  $\bigcirc$  power light stops flashing, print the nozzle check again to confirm that the head is clean.

For effective cleaning, always run a nozzle check between cycles.

If the nozzle check pattern is still missing segments or has deflections, you can run a normal cleaning cycle up to three times. If that doesn't work, try running a power cleaning cycle. If necessary, turn the printer off and leave it overnight to dissolve any dried ink, then clean the print head again the following morning with a normal cleaning cycle.

If you continue to detect a problem with the white ink nozzles, perform a white ink refresh as described on page 86.

If you still see no improvement, contact Epson for assistance.

**Caution:** Don't run a cleaning cycle while thick media is loaded in the printer.

**Note:** You must use at least a 10× eye loupe to examine the nozzle check pattern for deflected nozzles.

If a single nozzle in one color remains clogged, use **SS Cleaning** (see page 93).

## **Refreshing the White Ink Supply**

If the white ink density in your printouts is inconsistent even after cleaning the print head, you may need to refresh the white ink supply—especially if the printer hasn't been used for more than a year. This helps clear any white ink components that have settled in the supply line.

Before starting, make sure you have already shaken the installed white ink cartridge as described on page 79.

- 1. Press ► Menu.
- 2. Press ▼ until MAINTENANCE is selected, then press ►.
- 3. Press ▼ until CLEANING is selected, then press ►.
- 4. Press  $\checkmark$  until WT INK REFRESH is selected, then press  $\blacktriangleright$ .
- 5. Press OK to start the refresh process.
- 6. Wait several minutes for the process to complete, then print a nozzle check pattern (page 83) to verify that the white ink nozzles are working.

## Automatically Checking and Cleaning the Print Head

By default, the printer checks the print head on a regular basis and cleans it if necessary. This is done without printing a nozzle check pattern or using any paper. You can specify how often you want this to happen. You can also have a nozzle check pattern automatically printed at selected intervals, so you can check it yourself.

- 1. Press ► Menu. PRINTER SETUP is selected. Press ► again.
- 2. Press ▼ until AUTO NOZZLE CHECK is selected, then press ►.
- 3. Select one of the following, then press OK:
  - ON: PERIODICALLY—The printer periodically checks its nozzles and runs a cleaning cycle if necessary (default).
  - ON: EVERY JOB—The printer automatically checks its nozzles and cleans them if necessary before each print job. This uses a very small amount of ink; recommended for large unattended print jobs.

**Note:** If the printer detects clogged nozzles, it performs a single cleaning cycle by default. You can increase the number of cleaning cycles up to three with the **AUTO CLEANING TIMES** setting in maintenance

setting in maintenance mode (see page 92).

- OFF—The printer will not perform automatic nozzle checks and cleaning cycles.
- 4. Press *◄*, then select **PRINT NOZZLE PATTERN** and press **▶**.
- 5. Select ON: EVERY PAGE to have the nozzle check pattern printed before each print job, or select ON: EVERY 10 PAGES. The setting is turned OFF by default. These settings take effect only when you print on roll paper.
- 6. Press **OK** to save the setting.

# **Aligning the Print Head**

Aligning the print head is one of the most important things you can do to ensure the best print quality. If vertical banding appears on your prints, if they look grainy or blurry, or if you see misregistration or "ghosting," you need to align the print head.

If you haven't already done so, it's a good idea to run a nozzle check before aligning the print head (page 83). This ensures that the print head alignment patterns print correctly.

Follow these steps to align the print head:

- 1. Load the bundled roll paper included with the printer. You can also use Epson film or other compatible Epson media.
- 2. Press ► Menu.
- 3. Press  $\blacktriangle$  or  $\checkmark$  until HEAD ALIGNMENT is selected, then press  $\blacktriangleright$ .
- 4. Make sure PAPER THICKNESS is highlighted, then press ►.
- 5. Make sure SELECT PAPER TYPE is highlighted, then press ►. Select the paper type loaded in the printer and press OK. Select Bundle Roll Paper if you've loaded the bundled paper included with the printer.
- 6. Press ◀ twice to return to the Head Alignment menu.
- 7. Press  $\checkmark$  to select ALIGNMENT, then press  $\triangleright$ .

**Tip:** For best results, use the same width of paper that you plan to print with.

**Note:** When you select the paper type, it automatically sets the paper thickness for Epson media.

- 8. Make sure AUTO is highlighted, then press ►.
- 9. Make sure UNI-D (uni-directional) is highlighted, then press ►. This is the type of alignment to start with.
- 10. Press OK to start the alignment process.

Each alignment takes about 7 minutes. The printer scans the alignment pattern and adjusts itself automatically. Don't open the front cover or turn off the printer during this process.

- 11. When the uni-directional alignment is finished, press ► Menu.
- 12. Select HEAD ALIGNMENT, select ALIGNMENT, and then select AUTO.
- 13. Select BI-D and press OK to start the alignment process.

## **Replacing Ink Cartridges**

Before you begin a large print job, you should check your ink levels. If one of your cartridges is low, you can replace it before you start. Or you can wait until the ink is expended, replace the cartridge, and then continue the job without any loss of print quality. However, it is best to replace a low ink cartridge before starting a large print job.

The easiest way to check ink levels is from the control panel LCD display. The icons show the approximate amount of ink remaining. The numbers above the icons correspond to the 11 ink cartridge slots on the printer:

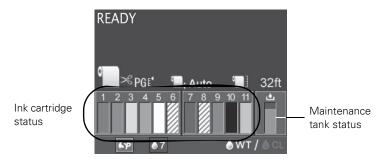

If necessary, you can also check the percentage of ink remaining in each cartridge with the Printer Status menu, as described on page 81.

**Tip:** You can store partially used ink cartridges for up to 6 months. If you do so, Epson recommends covering the openings with tape to protect them from dust. **Note:** We recommend that you use genuine Epson cartridges and do not refill them. The use of other products may affect your print quality and could result in printer damage.

Yields vary considerably based on images printed, print settings, paper type, frequency of use, and temperature. For print quality, a small amount of ink remains in the cartridge after the "replace cartridge" indicator comes on.

For best printing results, use up a cartridge with six months of opening the package. When the **•** ink **Check** light is flashing and **INK LOW** appears on the LCD display, the indicated cartridge is almost expended. Make sure you have a replacement cartridge. When the light stays on and **REPLACE INK CARTRIDGE** is displayed, the cartridge is expended. You must replace the cartridge before you can continue printing.

You can install any combination of 150, 350, and 700 ml cartridges. Use the following Epson UltraChrome<sup>®</sup> HDR ink cartridges:

| Ink bay | Slot no. | Cartridge                    | 150 ml  | 350 ml  | 700 ml  |
|---------|----------|------------------------------|---------|---------|---------|
| Left    | 1        | Cyan (C)                     | T642200 | T596200 | T636200 |
|         | 2        | Orange (O)                   | T642A00 | T596A00 | T636A00 |
|         | 3        | Yellow (Y)                   | T642400 | T596400 | T636400 |
|         | 4        | Light Cyan (LC)              | T642500 | T596500 | T636500 |
|         | 5        | White (WT)                   | T642C00 | T596C00 | _       |
|         | 6        | Cleaning Liquid (CL)         | T642000 |         | _       |
| Right   | 7        | Vivid Magenta (VM)           | T642300 | T596300 | T636300 |
|         | 8        | Cleaning Liquid (CL)         | T642000 | _       |         |
|         | 9        | Green (G)                    | T642B00 | T596B00 | T636B00 |
|         | 10       | Photo Black (PK)             | T642100 | T596100 | T636100 |
|         | 11       | Vivid Light Magenta<br>(VLM) | T642600 | T596600 | T636600 |

You can purchase genuine Epson ink and paper from an Epson Professional Imaging Authorized Reseller. To find the nearest reseller, visit www.proimaging.epson.com (U.S. sales), www.epson.ca (Canadian sales), or call 800-GO-EPSON (800-463-7766).

Before you start, make sure the printer is turned on. Then follow these steps:

- 1. Note the color of the cartridge that is low or expended.
- 2. Press the 2/2 button.
  - If ink in one or more cartridges is expended, the corresponding ink cover is unlocked.
  - If the ink is not expended, select the ink bay you want to open and press OK.

**Caution:** Leave the expended cartridge in the printer until you are ready to replace it.

To prevent ink reporting errors, never replace the ink cartridges with the printer turned off. 3. Open the ink cover all the way. Then press in the cartridge you want to replace and release it. The cartridge pops out.

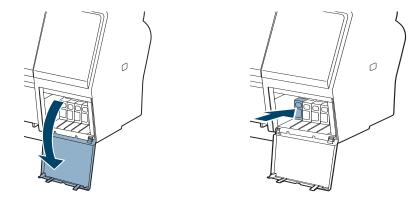

4. Remove the expended ink cartridge from the printer.

5. Make sure the replacement cartridge is the correct color and remove it from its package.

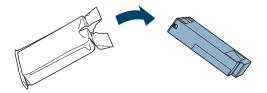

**WARNING:** If ink gets on your hands, wash them thoroughly with soap and water. If ink gets in your eyes, flush them immediately with water.

**Tip:** It's a good idea to save your first set of expended cartridges so you can use them for transporting the printer, if necessary.

- 6. Gently shake each cartridge as shown for the following durations:
  - White ink cartridge: 30 seconds (about 100 times)
  - Other ink cartridges: 5 seconds

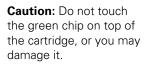

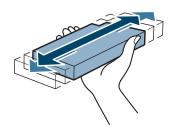

7. Hold the cartridge with the arrow pointing toward the printer. Then insert it into the slot until it clicks into place. Don't force it in.

Note: If you can't insert the cartridge smoothly, you may have the wrong cartridge. Check the package and product code. If the ● Ink light remains on after installing the cartridge, it may not be inserted fully.

**Caution:** Do not remove and re-insert cartridges more often than necessary. Doing so can compromise the needle valve seal and allow air to enter the ink tubes, causing nozzle damage.

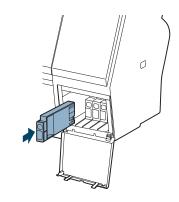

8. Close the ink cover.

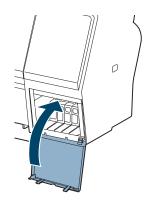

Once the cartridge is installed, the printer returns to its READY state.

**Tip:** You can use the Printer Setup menu to enable the roll paper counter, paper size check, and several other printer features (see page 128).

You can also use the EpsonNet Config utility to set up a time server. This disables the **CLOCK SETTING** menu.

# Changing the Date and Time

- 1. Press ► Menu.
- 2. Press ▼ until MAINTENANCE is highlighted, then press ►.
- 3. Press ▼ until you see CLOCK SETTING, then press ►.
- Use the ▼, ▲, and ▶ buttons to set each item in the date and time, displayed in the following format: MM/DD/YY HH:MM.
- 5. Press OK to save the setting, then press  $\parallel \cdot m$  to exit the menu.

# **Using Maintenance Mode**

Maintenance mode lets you make special settings and perform maintenance procedures that may be needed occasionally. You can use maintenance mode to do the following:

- Change the language or units of measurements used on the printer's control panel menus.
- Adjust the maximum value for roll paper tension.
- Run a "super strong" cleaning cycle
- Change the number of cleaning cycles the printer automatically performs when it detects clogged nozzles.
- Return all of the printer's control panel settings to their default values.

Follow these steps to use maintenance mode:

- 1. Make sure the printer is turned off.

- 3. Use the ▼ and ▲ buttons to select the settings described below. If you need to back up to the previous menu level, press ◄.
  - To change the language on the LCD display, press ▼ to highlight LANGUAGE, then press ▶. Press ▼ until you see the language you want, then press OK to select it. The printer exits maintenance mode and returns to normal operation.
  - To change the units of measurement, press ▼ to highlight LENGTH UNITS, then press ▶. Press ▼ to switch from METRIC to FEET/INCH, then press OK to select it. Press ◄ when done.
  - To change the temperature units of measurement, press ▼ to highlight TEMPERATURE UNITS, then press ▶. Press ▼ to switch from C (Celsius or centigrade) to F (Fahrenheit), then press OK to select it. Press ◄ when done.
  - To change the maximum roll paper tension, press ▼ to highlight ROLL PAPER TENSION, then press ▶. Press ▼ to decrease the maximum value, or ▲ to increase it (from 1 to 5). The default setting is 3. Press OK to select the setting you want.
  - To run a super strong cleaning cycle, press ▼ to highlight SS CLEANING, then press ► to display EXECUTE. Press OK to start the cleaning cycle.
  - To return all control panel settings to their default values, press ▼ to highlight DEFAULT PANEL, then press ► to display EXECUTE. Press OK to restore the default settings.
  - To change the number of times the printer cleans the print head after it performs a nozzle check and finds blocked nozzles, press ▼ to highlight AUTO CLEANING TIMES, then press ▶. Press ▲ to ▼ to change the setting (from 1 to 3), then press OK to save the setting. The default setting is 1 (recommended).
- 4. To exit maintenance mode, turn off the printer by pressing the <sup>Φ</sup> power button. Press the <sup>Φ</sup> power button again to turn on the printer in the normal operating mode.

**Note:** The **CUSTOM** setting in maintenance mode is not normally used.

# **Replacing the Paper Cutter**

If you notice that your paper isn't being cut cleanly, the cutter may need to be replaced. You can obtain a new cutter (part number C12C815331). See page 10 for ordering details.

### **Removing the Old Cutter**

Make sure the printer is turned on, then follow these steps to remove the blade:

- 1. Remove any paper from the paper path.
- 2. Press ► Menu.
- 3. Press ▼ until MAINTENANCE is highlighted, then press ►.
- 4. Press ▼ until CUTTER REPLACEMENT is highlighted, then press ►.
- 5. When the screen displays **EXECUTE**, press **OK**. The paper cutter moves to the replacement position.
- 6. Turn off the printer.
- 7. To remove the cutter cover, press in the tab and pull it down.

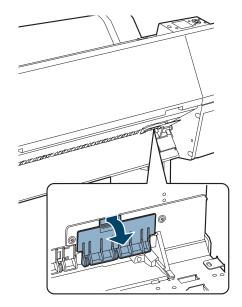

**Note:** If the optional SpectroProofer is attached to the printer, remove it following the instructions that came with it.

8. Loosen the screw using a Phillips-head screwdriver.

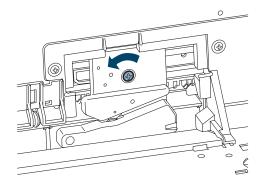

9. Carefully remove the cutter.

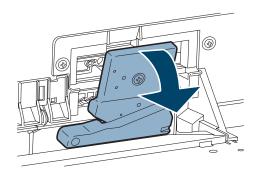

10. Dispose of the cutter in accordance with local regulations.

### Installing the New Cutter

Remove the new blade from its package, then follow these steps to install it:

1. Attach the new cutter to the holder. Align the white pin with the white hole as shown.

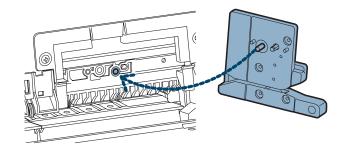

2. Firmly tighten the screw using a Phillips-head screwdriver.

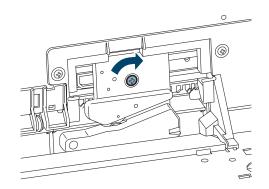

3. Insert the cover, then press it closed.

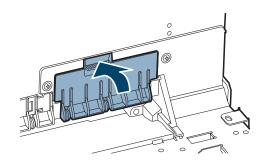

**Note:** Reinstall the optional SpectroProofer if necessary, following the instructions that came with it.

- 4. Turn the printer back on.
- 5. Run the Cutter Adjustment from the Maintenance Menu on the control panel.

After you print the pattern, put the two cut pieces together and select the pattern with the most precise cut between the two colors. Select the pattern number on the control panel and press OK.

## **Replacing the Maintenance Tank**

The maintenance tank stores ink that gets flushed from the system during the initial ink charge and manual and automatic print head cleaning. When the tank is almost full, the message MAINTENANCE TANK NEARLY FULL appears on the LCD display. When the tank is completely full, the printer stops working and MAINTENANCE TANK FULL appears on the LCD. You cannot print until the tank is replaced.

You can check how much space remains in the maintenance tank by viewing its icon on the control panel, shown below. You can also check its status using the menus (see page 82) or by printing a nozzle check sheet (see page 86).

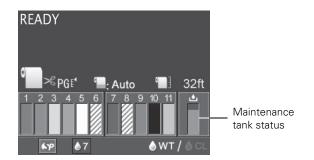

The icon shows the approximate amount of space remaining in the tank.

Replacement tanks are available (part number C12C890191). See page 10 for details.

Follow these steps to replace the tank:

1. Grasp the handle at the bottom of the tank (on the side of the printer) and gently pull it out. Then place the tank in the plastic bag included with the new one.

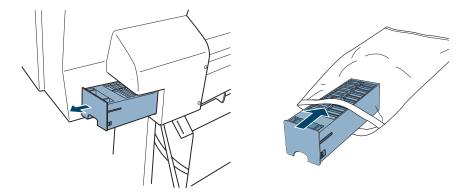

- 2. Place the used tank in the plastic bag included with the new tank and dispose of it carefully.
- 3. Insert the new tank.

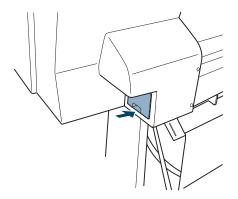

**WARNING:** If ink gets on your hands, wash them thoroughly with soap and water. If ink gets in your eyes, flush them immediately with water.

**Caution:** Be careful not to spill ink from the maintenance tank when removing it. Hold it upright at all times and dispose of it carefully.

# **Cleaning the Printer**

To keep your printer working at its best, clean it if it becomes soiled.

- If your prints are soiled by ink on the paper feed rollers, load inexpensive roll paper and press ▼ to feed the paper without printing on it. Press ▼ several times until the paper is clean. When done, press the ≫ button to cut and remove the soiled paper.
- 2. Turn off the printer and wait until all the lights are off. Then unplug the power cord and disconnect the printer from your system.
- 3. Open the front cover and use canned air or a soft lint-free cloth to carefully clean away any dust or dirt inside the printer.
- 4. If your prints are soiled on the back, carefully wipe the area shown below in blue. If necessary, dampen the cloth, clean the inside of the printer, then dry it with a soft cloth.

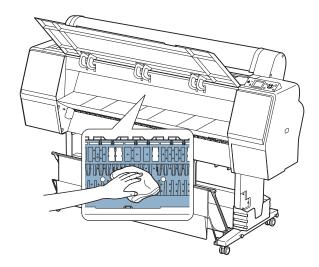

**Caution:** Do not touch the paper feed rollers or absorption pads inside the printer, or your prints may get soiled.

To avoid damaging the components as well as the case, never use alcohol or thinners to clean the printer.

Be careful not to get water on the printer mechanism or electronic components.

Don't use a hard or abrasive brush.

Don't spray the inside of the printer with lubricants; unsuitable oils can damage the mechanism. Contact Epson if you think the printer needs lubrication. 5. If powdery dust has accumulated, use a toothpick or similar tool to remove it.

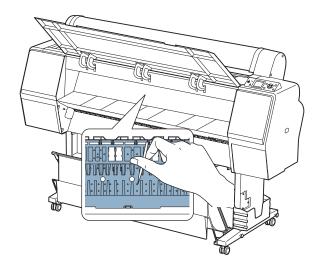

- 6. Remove the film and paper baskets. Then clean away any dust or dirt around the leg assembly using a soft brush.
- 7. If the outer case is dirty, clean it with a soft, clean cloth dampened with mild detergent. Keep the ink cartridge compartments closed to prevent water from getting inside.
- 8. To wash the paper basket, remove the shafts, then machine wash with mild detergent and air dry.

## **Transporting or Storing the Printer**

If you are moving the printer a short distance (for example, in the same building), you can roll it on its stand (see page 102). To ship the printer a longer distance, you should repack it using the original box and packing materials. Follow the instructions below to prepare the printer for shipment.

If you don't have the original packaging, you can purchase replacement packaging from Epson. See page 10 for more information.

## **Preparing the Printer for Shipment**

1. Press the  $\mathcal{O}$  power button to turn off the printer.

Wait until the lights on the control panel stop flashing and go out, and then unplug the printer.

- 2. Remove the following parts:
  - Power cord and interface cables
  - Film and paper baskets
  - All paper or other media
  - Optional SpectroProofer (if installed)
- 3. Leave the ink cartridges installed.
- 4. Open the front cover and reinstall the packing material that you removed from the print head during setup. Then close the cover.

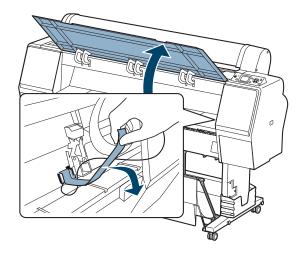

5. Before you remove the printer from the stand, make sure the casters are locked.

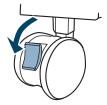

**Tip:** For more secure transportation, tape all doors and covers shut.

**Caution:** Always turn off the printer by pressing

the  $\bigcirc$  power button.

During shutdown, the printer caps the print

head and flushes it with cleaning liquid. This takes

several minutes to complete. To prevent

damage, never unplug

the printer during this

process.

- 6. Remove the two wing nuts and lock washers securing the printer to the stand (underneath the printer). Keep them in a safe place.
- 7. Lift the printer using the handgrips, two in front and two in back.

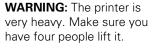

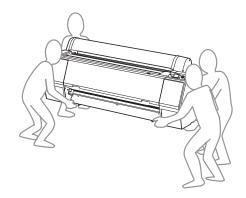

8. Keep the printer level while moving it. See page 103 for information about setting up the printer after transporting it.

To ship the printer a longer distance, you should repack it using the original box and packing materials. If you don't have the original packaging, you can purchase replacement packaging from Epson. See page 10 for more information.

## Moving the Printer on the Stand

When you need to move the printer a short distance, such as within the same building, you can roll the printer on its casters.

1. Press the  $\bigcirc$  power button to turn off the printer.

Wait until the lights on the control panel stop flashing and go out, and then unplug the printer.

- 2. Disconnect the power cord and interface cable.
- 3. Remove any paper and close the roll paper cover. Make sure the front cover is closed.
- 4. Remove the film basket as described on page 64.
- 5. Store the paper basket as described on page 72.

**Caution:** Do not roll the printer on angled or uneven surfaces.

6. Unlock the front casters.

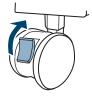

7. Carefully roll the printer to its new location, then lock the casters.

## Setting Up the Printer After Transportation

Setting up the printer after transporting it is almost identical to setting it up for the first time.

Keep in mind that if you haven't used the printer for more than a week, you'll need to turn it on and shake the white ink cartridge (see page 79). You may need to run a cleaning cycle (page 83) and realign the print head (page 87) to ensure good print quality.

## **Storing the Printer**

If you don't use the printer for a long time, the print head nozzles may become clogged. Ideally, you should print on a regular basis to prevent clogging.

If you need to store your printer for an extended time, take the following precautions:

- Before storing the printer, press the  $\bigcirc$  power button to turn it off, and wait until the lights on the control panel stop flashing and go out. This ensures that the print head is properly capped and flushed with cleaning fluid.
- Leave all ink cartridges in their slots during storage. Otherwise, the ink may dry out and clog the supply lines.
- At least once a month, turn on the printer to remove and shake the white ink cartridge (see page 79). If the AUTO NOZZLE CHECK setting is turned on (this is the default setting; see page 86), the printer will automatically check and clean the print head at this time, if necessary.

• Cover the printer with a non-static cloth. This helps protect it from dust, which can interfere with the print head nozzles.

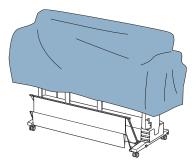

Before returning the printer to use, follow these steps:

- 1. Turn on the printer and shake the white ink cartridge (see page 79).
- 2. Run a nozzle check and select the PRINT WITH WHITE INK option (see page 83).

Check the results and clean the print head, if necessary (see page 84).

- 3. If the printer hasn't been used for more than a year, you may need to refresh the white ink supply (see page 86).
- 4. You may also need to realign the print head (page 87) to ensure good print quality.

# Chapter 4: Solving Problems

As you use your printer, you may occasionally experience a problem. You can diagnose the problem following the guidelines in this chapter or check the FAQs at www.proimaging.epson.com. Then try the most likely solutions until the problem is fixed.

This chapter provides instructions for the following:

- Diagnosing problems
- Checking error messages and lights
- Improving print quality
- Solving operational problems
- Solving miscellaneous printing problems
- Solving paper problems, including clearing paper jams
- Uninstalling and reinstalling the communication driver

# **Diagnosing Problems**

The printer includes a number of ways to help you diagnose problems:

- To identify the most common problems, check the messages and lights on the control panel. See pages 106 through 111 for more information.
- To determine whether the problem is caused by the printer itself, print a status sheet from the control panel. See page 81 for instructions.
- Review the FAQs at www.proimaging.epson.com for possible solutions.
- If none of the suggested solutions in this chapter solves your problem, contact Epson as described under "Where To Get Help" on page 11.

# **Checking Error Messages and Lights**

The control panel includes various lights and an LCD display to indicate the status of the printer:

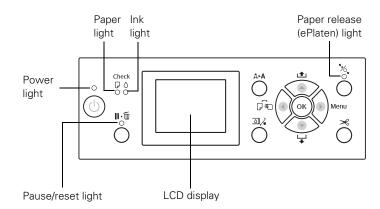

When your paper runs out, ink is low, or a problem occurs, a message appears on the LCD display, and the lights on the control panel come on or flash:

| Light                            | Status   | Meaning                                                                                                    |  |
|----------------------------------|----------|----------------------------------------------------------------------------------------------------|--|
| Power light                      | On       | The printer is turned on.                                                                                                    |  |
|                                  | Flashing | The printer is receiving data or turning off.                                                                                                    |  |
| Paper light                      | On       | No paper is loaded or the selected paper size is incorrect.                                                                                           |  |
|                                  | Flashing | Paper is jammed or loaded incorrectly.                                                                                                    |  |
| Ink light                        | On       | An ink cartridge is expended or not installed.<br>You must replace it to continue printing.                                                           |  |
|                                  | Flashing | An ink cartridge is nearly expended. Make sure you have a new one available.                                                                          |  |
| Pause/reset light                | On       | You're using the menu system, or the printer is paused or has an error.                                                                               |  |
|                                  | Off      | The printer is ready.                                                                                                    |  |
| Paper release<br>(ePlaten) light | On       | The platen is released, and you can load or<br>unload paper. If you need to exit paper<br>loading mode to use the menu system, press<br>the % button. |  |
|                                  | Off      | The paper is secured and ready for printing.                                                                                                    |  |

The following table lists the error messages in alphabetical order and includes an explanation and instructions for correcting the problem:

| Message<br>(in alphabetical order)          | Explanation                                                                | Response                                                                                                    |  |  |
|---------------------------------------------|----------------------------------------------------------------------------|----------------------------------------------------------------------------------------------------|--|--|
| CALL FOR SERVICE                            | An error has occurred.                                                     | Note the error number, then turn the printer                                                                                                    |  |  |
|                                             | The number 3000 indicates that<br>AC power has been<br>interrupted.        | off. Then check the power cord connection<br>at both ends and turn it back on. If the<br>message remains after restarting the printer<br>several times, contact Epson as described<br>on page 11. |  |  |
| CANNOT OPEN INK COVER                       | Something is obstructing the<br>indicated ink cover                        | Remove the obstruction and press the $\Box_{\mathcal{A}}$ button again.                                                                                                    |  |  |
| CLEANING ERROR                              | During automatic head                                                      | Press II • 🗑 to clear the error. Check and clean the print head as described on page 83. If cleaning doesn't start, cancel                                                                        |  |  |
| AUTOMATIC HEAD<br>CLEANING FAILED           | cleaning, the printer was<br>unable to clean the print head                |                                                                                                    |  |  |
| RETRY?                                      | after three cleaning cycles.                                               | printing from the computer, then turn the printer off and back on again.                                                                                                    |  |  |
| CLEANING ERROR                              | Not enough ink to finish head                                              | Select <b>Yes</b> and replace the cartridge(s) to                                                                                                    |  |  |
| NOT ENOUGH INK                              | cleaning, but enough for                                                   | continue cleaning; see page 88. After<br>cleaning is finished, you can re-use the low<br>ink cartridge.                                                                                           |  |  |
| CONTINUE CLEANING?                          | printing.                                                                  |                                                                                                    |  |  |
| CLEANING ERROR                              | Not enough space in the                                                    | Select <b>Yes</b> and replace the maintenance tank; see page 97.                                                                                                    |  |  |
| NOT ENOUGH EMPTY<br>SPACE IN MAIN TANK      | maintenance tank to finish<br>head cleaning.                               |                                                                                                    |  |  |
| CONTINUE CLEANING?                          |                                                                            |                                                                                                    |  |  |
| COMMAND ERROR<br>CHECK DRIVER SETTINGS      | You may be using the wrong driver.                                         | Press the $\mathbf{H} \cdot \mathbf{\tilde{m}}$ Pause/reset button button to cancel the print job and reset the printer.                                                                          |  |  |
|                                             | Damaged data was sent to the printer or the data has an incorrect command. | Make sure you installed the correct driver for your printer.                                                                                                    |  |  |
| CUTTER UNIT NEARING<br>END OF SERVICE LIFE. | The paper cutter may be dull.                                              | Replace the paper cutter; see page 94.                                                                                                    |  |  |
| RECOMMEND REPLACING<br>THE CUTTER UNIT      |                                                                            |                                                                                                    |  |  |
| F/W INSTALL ERROR                           | Firmware update failed.                                                    | Restart the printer, then update the firmware again; see page 43.                                                                                                    |  |  |
| UPDATE FAILED RESTART<br>THE PRINTER        |                                                                            |                                                                                                    |  |  |
| FRONT COVER OPEN                            | Front cover is open.                                                       | Close the front cover.                                                                                                    |  |  |
| CLOSE FRONT COVER                           |                                                                            |                                                                                                    |  |  |

| Message<br>(in alphabetical order)                                 | Explanation                                                | Response                                                                                                    |  |  |
|--------------------------------------------------------------------|------------------------------------------------------------|----------------------------------------------------------------------------------------------------|--|--|
| INK CARTRIDGE ERROR                                                | You tried to install an ink                                | If you are replacing ink cartridges, check the<br>package and product code. Replace the ink<br>cartridge with a genuine Epson ink cartridge. |  |  |
| PLEASE INSTALL THE<br>CORRECT CARTRIDGE                            | cartridge that cannot be used with this printer.           |                                                                                                    |  |  |
| INK CARTRIDGE                                                      | The ink cartridge is expended.                             | Replace the ink cartridge; see page 88.                                                                                                    |  |  |
| INK LOW REPLACE INK<br>CARTRIDGE                                   |                                                            |                                                                                                    |  |  |
| INK CARTRIDGE                                                      | A non-genuine ink cartridge is                             | Select DECLINE and replace the ink                                                                                                    |  |  |
| NON-GENUINE CARTRIDGE!                                             | installed.                                                 | cartridge with a genuine Epson ink cartridge; see page 88.                                                                                   |  |  |
| QUALITY OF NON-GENUINE<br>INK MAY VARY.                            |                                                            |                                                                                                    |  |  |
| INK CARTRIDGE                                                      | A non-genuine ink cartridge is                             | Replace the ink cartridge with a genuine                                                                                                    |  |  |
| PLEASE USE GENUINE<br>EPSON INK CARTRIDGES                         | installed.                                                 | Epson ink cartridge; see page 88.                                                                                                    |  |  |
| INK COVER OPEN                                                     | The ink cover or covers are                                | Close the cover(s).                                                                                                    |  |  |
| CLOSE INK COVER                                                    | open.                                                      |                                                                                                    |  |  |
| INK LOW                                                            | Ink cartridge(s) are nearly expended (printing continues). | Make sure you have replacement cartridges<br>available; see page 88. Print quality may<br>decline when ink is low.                           |  |  |
| INK CARTRIDGE ERROR                                                | Ink cartridge(s) may have a bad                            | Remove and reinstall the ink cartridge; if the error remains, replace the cartridge. See page 88.                                            |  |  |
| REPLACE CARTRIDGE                                                  | contact or condensation.                                   |                                                                                                    |  |  |
| INK TOO LOW TO CLEAN                                               | Not enough ink for head                                    | Replace the cartridge(s) before cleaning; see                                                                                                |  |  |
| REPLACE INK CARTRIDGE                                              | cleaning, but enough for<br>printing.                      | page 88. After cleaning is finished, you can re-use the low ink cartridge.                                                                   |  |  |
| THE CARTRIDGE BEING<br>USED CAN BE INSTALLED<br>AGAIN FOR PRINTING |                                                            | -                                                                                                    |  |  |
| MAINTENANCE REQUEST                                                | A printer part may need to be replaced soon.               | Note the code number and contact Epson as described on page 11.                                                                              |  |  |
| MAINTENANCE TANK<br>ERROR                                          | The maintenance tank may be incorrectly installed.         | Reinstall the maintenance tank. If the error remains, replace the maintenance tank.                                                          |  |  |
| REPLACE THE RIGHT SIDE<br>MAINTENANCE TANK                         |                                                            |                                                                                                    |  |  |
| MAINTENANCE TANK                                                   | The maintenance tank is full.                              | Replace the maintenance tank.                                                                                                    |  |  |
| REPLACE THE RIGHT SIDE<br>MAINTENANCE TANK                         |                                                            |                                                                                                    |  |  |

| Message<br>(in alphabetical order)         | Explanation                                         | Response                                                              |  |
|--------------------------------------------|-----------------------------------------------------|-----------------------------------------------------------------------|--|
| NO CARTRIDGE                               | Ink cartridge(s) not installed, or                  | Install ink cartridge(s); see page 88. Do not                         |  |
| INSTALL INK CARTRIDGE                      | an incorrect cartridge is installed.                | reinstall the incorrect cartridge.                                    |  |
| NO MAINTENANCE TANK                        | Maintenance tank is not                             | Make sure the maintenance tank is fully                               |  |
| INSTALL THE RIGHT SIDE<br>MAINTENANCE TANK | installed.                                          | inserted.                                                             |  |
| NOT ENOUGH EMPTY<br>SPACE                  | The maintenance tank is too full for head cleaning. | Replace the maintenance tank; see page 97.                            |  |
| REPLACE THE RIGHT SIDE<br>MAINTENANCE TANK |                                                     |                                                                       |  |
| NOZZLE CLOG DETECTED                       | Not enough space in the                             | Select <b>Yes</b> and replace the maintenance                         |  |
| NOT ENOUGH EMPTY<br>SPACE IN MAINT TANK    | maintenance tank to finish<br>head cleaning.        | tank; see page 97.                                                    |  |
| CONTINUE CLEANING?                         |                                                     |                                                                       |  |
| NOZZLE CLOG DETECTED                       | Not enough ink for head                             | Replace the cartridge(s) before cleaning; see                         |  |
| NOT ENOUGH INK                             | cleaning.                                           | page 88.                                                              |  |
| CONTINUE CLEANING?                         |                                                     |                                                                       |  |
| PAPER CUT ERROR                            | Roll paper was not cut                              | Press the 🏀 button and open the front cover. Remove the uncut paper.  |  |
| REMOVE UNCUT PAPER                         | correctly.                                          |                                                                       |  |
|                                            | The cutter may be blunt or incorrectly installed.   | Reinstall or replace the cutter if necessary; see page 94.            |  |
| PAPER EJECT ERROR                          | Roll paper is used with the cut                     | Press the $rac{r}{2}$ button and remove the paper.                   |  |
| REMOVE PAPER FROM<br>PRINTER               | sheet setting.                                      |                                                                       |  |
| PAPER ERROR                                | Paper is not loaded correctly.                      | Press the $\%$ button, then reload paper                              |  |
| LOAD PAPER CORRECTLY                       |                                                     | correctly.                                                            |  |
| PAPER JAM                                  | Paper has jammed in the                             | Press the % button and remove the jammed paper; see page 117 for more |  |
| REMOVE PAPER                               | printer.                                            | jammed paper; see page 117 for more information.                      |  |
| PAPER LOW                                  | The paper roll is almost used up.                   | Replace the roll.                                                     |  |

| Message<br>(in alphabetical order)                                              | Explanation                                                                                                    | Response                                                                                                    |  |
|---------------------------------------------------------------------------------|----------------------------------------------------------------------------------------------------|----------------------------------------------------------------------------------------------------|--|
| PAPER OUT                                                                       | No paper is loaded.                                                                                                    | Load paper.                                                                                                    |  |
| LOAD PAPER                                                                      | The <sup>*</sup> %, button has been pressed with no paper loaded.                                                            | Press the $rac{s}{2}$ button, then load paper.                                                                                                    |  |
|                                                                                 | Paper ran out during printing.                                                                                               | Press the 🏷 button and remove the roll paper core. Then load another roll.                                                                               |  |
| PAPER RELEASED                                                                  | The 🍾 button has been                                                                                                    | Load paper, then press the $rac{s}{2}$ button.                                                                                                    |  |
| LOAD PAPER                                                                      | pressed.                                                                                                    |                                                                                                    |  |
| PAPER SENSOR ERROR                                                              | The paper is not detected.                                                                                                   | Press the $\mathbf{II} \cdot \mathbf{iII}$ button to clear the error,                                                                                    |  |
| PRESS THE <b>II</b> • 🔟 BUTTON<br>LOAD THE CORRECT PAPER                        |                                                                                                    | then select the right paper.                                                                                                    |  |
| PAPER SETTING ERROR                                                             | The paper source selected in                                                                                                 | Check the paper source settings and make                                                                                                    |  |
| CHECK THE PAPER SOURCE<br>IN THE DRIVER SETTINGS<br>AND LOAD PAPER<br>CORRECTLY | your printer software and the control panel do not match.                                                                    | sure the paper is loaded correctly.                                                                                                    |  |
| PAPER SIZE ERROR                                                                | The loaded paper size does not                                                                                               | Make sure the paper size matches the size                                                                                                    |  |
| LOAD CORRECT PAPER SIZE                                                         | match the size of the image.                                                                                                 | of the image.                                                                                                    |  |
| PAPER SKEW                                                                      | Paper is not loaded straight.                                                                                                | Press the 🄏 button and make sure the                                                                                                    |  |
| LOAD PAPER PROPERLY                                                             |                                                                                                    | paper is loaded straight.                                                                                                    |  |
| PRINTER ERROR                                                                   | You tried to print while an error                                                                                            | Press the $\bullet$ power button to turn off the                                                                                                    |  |
| RESTART THE PRINTER                                                             | condition was present.                                                                                                    | printer, then turn it back on.                                                                                                    |  |
| REMOVE AND SHAKE<br>WHITE INK CARTRIDGE<br>ONCE A WEEK                          | It's been a week since the white ink cartridge was shaken.                                                                   | To maintain optimal print quality, shake the white ink cartridge as soon as possible. See page 79 for instructions.                                      |  |
| REPLACE MAINTENANCE<br>TANK SOON                                                | The maintenance tank is almost full.                                                                                         | Make sure you have a replacement maintenance tank.                                                                                                    |  |
| SOME NOZZLES ARE<br>CLOGGED                                                     | During automatic head<br>cleaning, the printer was<br>unable to clean the print head<br>after one or two cleaning<br>cycles. | You can continue to print, but you may<br>notice a decline in print quality. If necessary,<br>check and clean the print head as described<br>on page 83. |  |

| Message<br>(in alphabetical order)      | Explanation                                                 | Response                                                                      |
|-----------------------------------------|-------------------------------------------------------------|-------------------------------------------------------------------------------|
| SpectroProofer ERROR                    | There is a problem with the optional SpectroProofer.        | Note the error number and see your<br>SpectroProofer manual for details.      |
| WRONG MAINT. TANK                       | A non-genuine maintenance                                   | Replace the maintenance tank with a                                           |
| RIGHT SIDE MAINT. TANK<br>WRONG TYPE    | tank is installed.                                          | genuine Epson maintenance tank; see<br>page 97.                               |
| INSERT CORRECT TANK                     |                                                             |                                                                               |
| WT INK MAINTENANCE<br>REQUIRED          | It's been a month since the white ink cartridge was shaken. | To continue printing, you must shake the white ink cartridge. See page 79 for |
| REMOVE AND SHAKE<br>WHITE INK CARTRIDGE | To prevent possible clogging,<br>the printer stops working. | instructions.                                                                 |

# **Improving Print Quality**

You can often improve print quality by doing the following:

- Run a nozzle check and cleaning cycle. See page 83 for instructions.
- Align the print head. See page 87 for instructions.

If these suggestions don't help, try the solutions in the following table.

| Problem                                          | Solution                                                                                                    |  |
|--------------------------------------------------|----------------------------------------------------------------------------------------------------|--|
| Your print has poor print quality.               | If you see incorrect or missing colors, or if your print has horizontal banding, check the following:                                                                                                    |  |
|                                                  | Run a nozzle check and clean the print head, if necessary. See page 83 for instructions.                                                                                                    |  |
|                                                  | Check the ink indicators to see if you are low on ink. (If you replace ink cartridges with the printer turned off, the ink indicators will not be accurate.) Replace ink cartridges if necessary, as described on page 88. |  |
|                                                  | Check the expiration date printed on each ink cartridge. If a cartridge is too old, replace it as described on page 88.                                                                                                    |  |
|                                                  | Make sure the type of paper you loaded matches the paper setting you selected on the control panel and in your printer software.                                                                                           |  |
|                                                  | If you're using cut sheet media, make sure the printable side is face up.                                                                                                    |  |
| Your print has vertical banding.                 | Vertical banding is caused by print head misalignment. This may appear as misregistration, ghosting, or misaligned vertical lines.                                                                                         |  |
|                                                  | Align the print head as described on page 87.                                                                                                    |  |
| White areas in your print are uneven in density. | Due to the special properties of Epson white ink, some settling of the ink components can occur over time. This may cause uneven printing.                                                                                 |  |
|                                                  | • To maintain optimal image quality, shake the installed white ink cartridge once a week; see page 79.                                                                                                    |  |
|                                                  | Run a nozzle check and select the PRINT WITH WHITE INK option; see page 83. Check the results and clean the print head.                                                                                                    |  |
|                                                  | <ul> <li>If you haven't printed with white ink for a long time, you may need to refresh<br/>the white ink supply; see page 86.</li> </ul>                                                                                  |  |
|                                                  | Make sure the AUTO WT INK REFRESH setting hasn't been turned off in<br>the Printer Setup menu.                                                                                                    |  |
|                                                  | <ul> <li>When storing and using Epson film, strictly follow the temperature and<br/>humidity guidelines on page 45.</li> </ul>                                                                                             |  |

| Problem                                                                                     | Solution                                                                                                    |
|---------------------------------------------------------------------------------------------|----------------------------------------------------------------------------------------------------|
| Your print appears blurry or smeared.                                                       | Make sure the type of paper you loaded matches the paper setting you selected on the control panel and in your printer software.                                                                                                    |
|                                                                                             | Make sure you're using compatible media and it was stored in a dry,<br>humidity-free environment. If necessary, load new paper.                                                                                                    |
|                                                                                             | <ul> <li>If you're printing on Epson film, be sure to use the film basket to catch<br/>ejected media; see page 59.</li> </ul>                                                                                                    |
|                                                                                             | <ul> <li>If you're using cut sheet media, make sure the printable side is face-up.</li> <li>If ink is smeared on the front of your print, the paper feed rollers may be soiled. See page 99 for cleaning instructions.</li> </ul>                                                                             |
|                                                                                             | If ink is smeared on the back of your print, make sure PAPER SIZE CHECK is<br>ON in the control panel menu. This prevents printing beyond the edge of the<br>paper and soiling the inside of the printer. Clean the paper path as described<br>on page 99.                                                    |
|                                                                                             | <ul> <li>If ink is smeared on the bottom edge of your print, the paper is curled toward<br/>the printable side. Flatten the paper or curl it toward the other side.</li> </ul>                                                                                                    |
| You experience problems<br>using non-Epson media or a<br>non-supported Epson paper<br>type. | Although the Epson Stylus Pro WT7900 is designed to work primarily with<br>Epson film, it is possible to print on other selected Epson paper types. Check<br>the Epson Pro Imaging website at <b>www.proimaging.epson.com</b> or your<br>Epson Professional Imaging Authorized Reseller for compatible media. |
|                                                                                             | You may need to adjust the settings for the paper in your printer software.<br>See the instructions included with the paper, and follow the paper<br>manufacturer's guidelines.                                                                                                    |
|                                                                                             | • You may need to create custom paper settings using the printer's control panel; see page 73. When you're done using the settings, be sure to return them to standard (STD).                                                                                                    |
|                                                                                             | If you observe horizontal banding, check the following:                                                                                                    |
|                                                                                             | Check if your printer software provides a method for adjusting the paper<br>feed. You can also use the printer's PAPER FEED ADJUSTMENT to reduce<br>banding. Reduce the value for white lines, and increase it for overlapping<br>dark lines.                                                                 |
|                                                                                             | • Make sure the <b>PAPER THICKNESS</b> setting is correct for your paper.                                                                                                    |
|                                                                                             | If your print is smeared, check the following:                                                                                                    |
|                                                                                             | <ul> <li>Check if your printer software provides lets you adjust the paper thickness,<br/>drying time, or color density.</li> </ul>                                                                                                    |
|                                                                                             | <ul> <li>If you're printing on thick paper, the printer's PLATEN GAP setting may be<br/>incorrect. Use the control panel to change the setting to WIDE or WIDER;<br/>see page 69.</li> </ul>                                                                                                    |

# **Solving Operational Problems**

If you can't turn the printer on, if it stops printing unexpectedly, or if nothing prints, check the following:

- Paper is loaded correctly.
- The printer is plugged securely into a working electrical outlet that's not controlled by a switch or timer.
- The interface cable is securely connected to the printer and your system.
- The voltage supplied by the electrical outlet matches the voltage on the printer's rating label. If not, turn off the power and unplug the power cord immediately. Contact Epson for assistance; see page 11 for details.

Problem Solution The printer stops printing If the II. m Pause/reset button light is flashing, the printer is performing a unexpectedly. maintenance procedure or waiting for ink to dry. Wait until the light stops flashing. • Check the LCD display on the control panel to see if an error has occurred. Follow the instructions for the messages beginning on page 106. The printer sounds as if it's • Follow the instructions beginning on page 83 to clean the print head. printing, but nothing prints. Communication between the computer and printer may have been momentarily interrupted. Try restarting the computer and printing again. Nothing prints. • Turn off the printer and computer. Make sure the interface cable is securely plugged in. Then restart the printer and computer. Make sure the interface cable meets the requirements; see page 11. • The printer port setting doesn't match the printer connection port (Windows). Windows 7: Click 🚳 > Devices and Printers. Right-click the icon for your printer, then select Properties. Click the Ports tab and make sure your printer port is selected. Windows Vista: Click @ > Control Panel > Hardware and Sound > Printers. Right-click the icon for your printer, then select Properties. Click the **Ports** tab and make sure your printer port is selected. Windows XP: Click Start > Control Panel > Printers and Other Hardware > Printers and Faxes. Right-click the icon for your printer, then select Properties. Click the Ports tab and make sure your printer port is selected. Download and install the latest driver for Windows from the Epson website at www.proimaging.epson.com.

If none of these suggestions help, try the solutions below.

# **Solving Miscellaneous Printing Problems**

If your printouts are not what you expected, try the suggestions below:

| Problem                                                             | Solution                                                                                                    |
|---------------------------------------------------------------------|----------------------------------------------------------------------------------------------------|
| Your print has incorrect or garbled characters.                     | <ul> <li>Make sure your software is installed correctly and the printer is selected.</li> <li>Clear any stalled print jobs.</li> <li>Turn off the printer and computer. Make sure the interface cable is securely plugged in at both ends.</li> </ul>                                                                                                    |
| Your print has incorrect margins.                                   | <ul> <li>Check the page size or paper size settings in your application. Make sure they are within the printer's printable area.</li> <li>Paper is loaded incorrectly. Follow the instructions beginning on page 45 to reload the paper.</li> <li>Make sure PAPER SIZE CHECK and PAPER SKEW CHECK are turned on in the Printer Setup menu.</li> <li>The ROLL PAPER MARGIN setting in the Printer Setup menu is incorrect. See page 128 for more information.</li> </ul> |
| Blank paper is printed.                                             | <ul> <li>Make sure your software is installed correctly and the printer is selected.</li> <li>Make sure the paper size setting in your printer software is correct for the paper you're using.</li> </ul>                                                                                                    |
| The printer continues to feed paper after you have cancelled a job. | <ul> <li>Press the II • The Pause/reset button button on the printer to clear any print job data in the printer's buffer and reset the printer.</li> <li>Make sure the paper source is set correctly.</li> </ul>                                                                                                    |
| Roll paper cannot be cut.                                           | <ul> <li>The paper cutter may be dull. Follow the instructions on page 94 to replace the cutter.</li> <li>Make sure  A appears on the LCD display. If not, press the  paper source button to select this setting. Also check the auto cut settings in your printer software.</li> </ul>                                                                                                    |

# **Solving Paper Problems**

If paper feed or paper jam problems occur frequently, try one or more of the following solutions:

- Make sure the printer's environment falls within the required temperature and humidity range (see page 121).
- When storing and using Epson film, strictly follow the temperature and humidity guidelines on page 45.
- When printing on Epson film, be sure to use the film basket to catch your prints (see page 59).
- Make sure no foreign objects are inside the paper path.
- Make sure the printer isn't located in a brightly lit area. The paper sensors may not operate correctly.

If you're using non-Epson media or a non-supported Epson paper type, you may need to adjust the settings for the paper in your printer software, or create custom paper settings using the printer's control panel; see page 73.

- See the instructions included with the paper, and follow the paper manufacturer's guidelines.
- For roll paper, try adjusting the PAPER SUCTION setting. See page 73 for more information.
- For heavy or thick media, follow the instructions on page 68 to load the media correctly.
- Make sure the paper is not folded, wrinkled, or damp.
- Make sure the paper is not too thick or too thin. See page 65, page 122, and page 123 for paper specifications.
- Make sure the PLATEN GAP setting is correct for the paper or media you're printing on. See page 69 for more information.

If you customize the paper settings, be sure to return to the standard settings when you're done.

#### **Clearing Paper Jams**

When roll paper gets jammed in the printer, printing stops and you see a paper jam message on the LCD display. Follow these steps to clear a paper jam:

1. Cut the paper at the paper insertion slot.

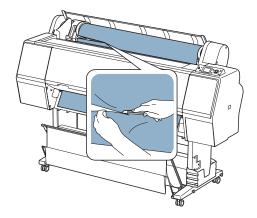

- 2. If the paper release light is not on, press the  $\frac{1}{2}$  button to release the paper.
- 3. Rewind the paper.

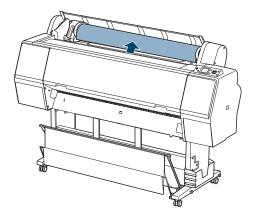

4. Open the front cover if necessary.

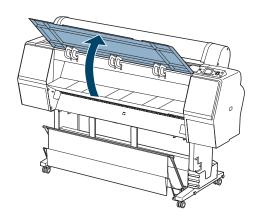

5. Carefully pull down the jammed paper.

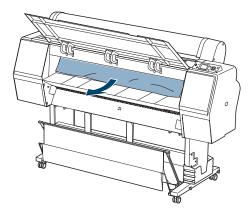

**Caution:** To avoid damaging the printer, do not touch the rollers, ink absorption pads, ink tubes, or cables around the print head.

6. Close the front cover, if necessary. Press the  $\bigcirc$  power button to turn the printer off and then back on.

**Tip:** Check the Epson Pro Imaging website at www.proimaging.epson. com for updated drivers and utilities that may become available.

# Uninstalling and Reinstalling the Driver

If you need to uninstall and then reinstall the communication driver for any reason, follow the instructions below.

1. Do one of the following:

Windows 7 or Windows Vista: Click ( > Control Panel > Uninstall a program. Select EPSON Printer Software in the program list.

Windows XP: Click Start > Control Panel > Add or Remove Programs. Select EPSON Printer Software in the program list and click Change/Remove.

- 2. Select your printer icon and click OK. Follow the on-screen instructions to uninstall your software.
- 3. If you want to reinstall your printer software, restart your computer. Then follow the instructions on page 41 to install the software.

#### | Solving Problems

# Appendix A: Specifications

# Environmental

|                           | Operation                                                | Storage                        |
|---------------------------|----------------------------------------------------------|--------------------------------|
| Temperature               | 50 to 95 °F<br>(10 to 35 °C)                             | –4 to 104 °F<br>(–20 to 40 °C) |
|                           | Print quality guarantee:<br>59 to 77 °F<br>(15 to 25 °C) |                                |
| Humidity                  | 20 to 80% RH                                             | 5 to 85% RH                    |
| (without<br>condensation) | Print quality guarantee:<br>40 to 60%                    | (stored in shipping container) |

Environmental specifications for the media you're using may be more restrictive; see page 45 if you're using Epson film.

## Electrical

| Specification     | Description                                                                             |
|-------------------|-----------------------------------------------------------------------------------------|
| Rated voltage     | 100 V to 240 V                                                                          |
| Rated frequency   | 50 to 60 Hz                                                                             |
| Input frequency   | 49.5 to 60.5 Hz                                                                         |
| Rated current     | 1.0 A at 120 V<br>0.5 A at 220 V                                                        |
| Power consumption | Approx. 60 W<br>Approx. 14 W in low-power mode<br>Approx. 1 W or less in power off mode |

Check the label on the back of your printer for voltage information.

## **Dimensions and Weight**

| Specification                   | Description                                                            |
|---------------------------------|------------------------------------------------------------------------|
| Height                          | 48 inches (1218 mm)                                                    |
| Width                           | 53.4 inches (1356 mm)                                                  |
| Depth                           | 26.26 inches (667 mm)                                                  |
| Weight<br>(without consumables) | 227 lb (103 kg) including<br>printer, stand, and<br>paper/film baskets |

### **Printer Interfaces**

- USB (1.1 and 2.0 compatible)
- Ethernet (10Base-T or 100Base-TX)

## **Safety Approvals**

| Safety standards | UL 60950-1<br>CSA 22.2 No. 60950-1                                 |
|------------------|--------------------------------------------------------------------|
| EMC              | FCC part 15 subpart B, class B<br>CAN/CSA-CEI/IEC CISPR 22 Class B |

**Note:** Since the quality of any particular brand or type of paper may be changed by the manufacturer at any time, Epson cannot attest to the quality of any non-Epson brand or type of paper. Always test samples of paper stock before purchasing large quantities or printing large jobs.

## Media

#### **Roll Paper**

| Maximum roll width             | 24 inches (610 mm)                                                                 |
|--------------------------------|------------------------------------------------------------------------------------|
| Maximum roll length            | Up to 147.6 feet for 2-inch cored media<br>Up to 662.7 feet for 3-inch cored media |
| Weight range                   | 17 to 24 lb (64 to 90 g/m <sup>2</sup> )                                           |
| Paper thickness                | 3.15 to 19.7 mil (0.08 to 0.5 mm)                                                  |
| Roll paper compatibility       | Handles both 2- and 3-inch cored media                                             |
| Maximum roll paper<br>diameter | 2-inch core: 4 inches (103 mm)<br>3-inch core: 6 inches (150 mm)                   |

#### **Cut Sheets**

Weight range

17 lb (64 g/m<sup>2</sup>) bond up to posterboard

#### **Printable Area**

Default roll paper margins are 0.59 inch (15 mm) top and bottom, and 0.12 inch (3 mm) right and left. Using the menu system, you can set all the margins to 15 mm or 3 mm, or set the top margin to 35 mm. See page 128 for details.

# **Ink Cartridges**

| Cartridge life                    | Within 6 months after opening package for best results. See the date printed on the package if unopened. |
|-----------------------------------|----------------------------------------------------------------------------------------------------|
| Temperature (stored or installed) | –4 to 104 °F (–20 to 40 °C); 1 month at 104 °F (40 °C)                                                   |
| Capacity                          | 150, 350, or 700 ml                                                                                      |

See page 89 for ink cartridge part numbers and ordering information.

**Note:** We recommend that you use genuine Epson cartridges and do not refill them. The use of other products may affect your print quality and could result in printer damage.

Yields vary considerably based on images printed, print settings, paper type, frequency of use, and temperature. For print quality, a small amount of ink remains in the cartridge after the "replace cartridge" indicator comes on. The printer ships with full cartridges and part of the ink from this first set of cartridges is used for priming the printer.

For best printing results, use up a cartridge within six months of opening the package.

#### 124 | Specifications

## Appendix B: Control Panel Summary

This Appendix summarizes the functions of the control panel buttons (below), describes the informational messages and icons you may see on the LCD display (see page 127), and lists the available menu settings (see page 128).

### **Control Panel Buttons and Lights**

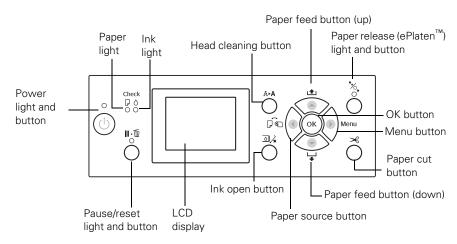

See "Checking Error Messages and Lights" on page 106 for instructions on responding to problems indicated by the printer lights.

| Button                             | Description                                                                        |  |
|------------------------------------|------------------------------------------------------------------------------------|--|
| ථ Power                            | Turns the printer on and off                                                       |  |
| <b>Ⅱ</b> •፹ Pause/reset            | Stops printing temporarily                                                         |  |
|                                    | Restarts printing when printing was paused                                         |  |
|                                    | In menu mode, returns the printer to READY state                                   |  |
|                                    | When held for 3 seconds, deletes the print job                                     |  |
| ► Menu                             | Accesses the printer menus                                                         |  |
|                                    | Selects menus and settings within menu mode                                        |  |
|                                    | During printing, enters the Printer Status menu                                    |  |
| <ul> <li>✓ Paper source</li> </ul> | Selects the paper source: 🖵 sheet, 🕤 🖁 roll/auto cut<br>on, or 🎱 roll/auto cut off |  |
|                                    | Goes back to previous menu within menu mode                                        |  |

| Button                      | Description                                                                                               |
|-----------------------------|----------------------------------------------------------------------------------------------------|
| ▼ Paper feed (down)         | Feeds the paper forward when loaded. Press and hold to feed paper faster.                                 |
|                             | When paper is unlocked, reduces paper suction                                                             |
|                             | Changes setting parameters within menu mode                                                               |
| ▲ Paper feed (up)           | Feeds the paper backward to the printing position                                                         |
|                             | When paper is unlocked, increases paper suction                                                           |
|                             | Changes setting parameters within menu mode                                                               |
| ОК                          | Executes setting changes within the menu system                                                           |
|                             | When held for 3 seconds when 🖵 sheet is selected, ejects the sheet                                        |
|                             | When no paper is loaded, displays paper loading procedures on the LCD panel                               |
|                             | When held for 3 seconds when the printer is drying ink, stops the ink drying process and ejects the paper |
| A►A Print head cleaning     | Lets you select the print head cleaning mode                                                              |
| । Ink open                  | Opens the selected ink cover                                                                              |
| Paper release<br>or ePlaten | Locks or releases paper in the printer                                                                    |
| Raper cut                   | Cuts roll paper                                                                                           |

# LCD Display Icons

| lcon         | Description                                                                                                    |
|--------------|----------------------------------------------------------------------------------------------------|
| Paper source | e icons                                                                                                    |
| <b>F</b>     | Sheet                                                                                                    |
| 9 X P        | Roll paper with Auto Cut On                                                                                           |
| ୩            | Roll paper with Auto Cut Off                                                                                          |
| Platen gap i | icons                                                                                                    |
| PGE          | Widest                                                                                                    |
| ₽GĒ          | Wider                                                                                                    |
| PG₽          | Wide                                                                                                    |
| рсŁ          | Narrow                                                                                                    |
| Roll paper i | cons                                                                                                    |
|              | Displays when a non-default ROLL PAPER MARGIN setting is selected in the PRINTER SETUP menu; see page 128 for details |
| Ð            | Displays when the ROLL PAPER COUNTER setting is turned on in the PRINTER SETUP menu; see page 128 for details         |
| Ink icons    | •                                                                                                    |
| 3 <b>4</b> Y | Ink low (flashing)                                                                                                    |
| 3<br>®<br>¥  | Ink expended, cartridge error, or no cartridge (flashing)                                                             |
| Maintenand   | e tank icons                                                                                                    |
|              | Maintenance tank nearly full                                                                                          |
| <b>ب</b>     | Maintenance tank full                                                                                                 |
| Optional Sp  | ectroProofer icons                                                                                                    |
| 6.P          | SpectroProofer available                                                                                              |
| ×            | SpectroProofer installed but not available                                                                            |

# Menu Setting Summary

Press the Menu button to enter menu mode and select the settings summarized here.

| Menu setting         | Description                                                                                                    |
|----------------------|----------------------------------------------------------------------------------------------------|
| PRINTER SETUP menu   |                                                                                                    |
| PLATEN GAP           | Adjusts the distance from the print head to the paper; see page 69 for details.                                                                                                    |
|                      | NARROW for thin paper<br>STANDARD for most printing<br>WIDE or WIDER if images are smeared<br>WIDEST for thick paper                                                                                                    |
| PAGE LINE            | Selects whether to print a cut off line between pages on roll paper; see page 56 for details.                                                                                                    |
| ROLL PAPER MARGIN    | Selects the margins for roll papers.                                                                                                    |
|                      | DEFAULT (15 mm all around)<br>TOP/BOTTOM 15 mm (3 mm left/right)<br>TOP 35/BOTTOM 15 mm (3 mm left/right)<br>3 mm (all around)<br>15 mm (all around)                                                                                                    |
| PAPER SIZE CHECK     | Selects whether the printer checks to see if the width of the loaded paper matches the width selected in your print job ( <b>ON</b> is recommended).                                                                                                    |
| PAPER SKEW CHECK     | Selects whether the printer alerts you if paper is<br>not feeding straight by displaying <b>PAPER SKEW</b><br>on the LCD display and stopping printing. If you<br>select <b>OFF</b> , you do not receive an error even if the<br>print job is out of range of the loaded paper. |
| AUTO NOZZLE CHECK    | Selects whether to automatically check the print<br>head nozzles periodically or before printing each<br>print job.                                                                                                    |
| PRINT NOZZLE PATTERN | Selects whether to print a nozzle check pattern on every page or every 10 pages.                                                                                                    |
| AUTO WT INK REFRESH  | Selects whether the printer replaces white ink with cleaning fluid at certain times ( <b>ON</b> is recommended).                                                                                                    |
| INITIALIZE SETTINGS  | Resets the PRINTER SETUP menu settings to their default settings.                                                                                                    |

| Menu setting            | Description                                                                                                    |
|-------------------------|----------------------------------------------------------------------------------------------------|
| TEST PRINT menu         |                                                                                                    |
| NOZZLE CHECK            | Prints a nozzle check pattern; see page 83 for details.                                                                                                    |
| STATUS SHEET            | Prints a sheet showing the status of various printer parts and settings; see page 82 for details.                                                                       |
| NETWORK STATUS<br>SHEET | Prints a sheet showing the network settings; see the on-screen <i>Network Guide</i> for details.                                                                        |
| JOB INFORMATION         | Prints a sheet showing information about the last 10 print jobs.                                                                                                    |
| CUSTOM PAPER            | Prints information about paper configurations you have created; see page 73 for details.                                                                                |
| MAINTENANCE menu        |                                                                                                    |
| CHANGE INK              | If white ink is in the print head, replaces it with cleaning fluid (WT > CL). Otherwise, replaces cleaning fluid with white ink (CL > WT).                              |
| CUTTER ADJUSTMENT       | Adjusts the cutter position.                                                                                                    |
| CUTTER REPLACEMENT      | Starts procedure to replace the paper cutter blade; see page 94 for details.                                                                                            |
| CLEANING                | Starts a print head cleaning cycle: either a normal cleaning, 2-color cleaning, or power cleaning; see page 84 for details.                                             |
| CLOCK SETTING           | Sets the printer date and time settings; see page 92 for details.                                                                                                    |
| PRINTER STATUS menu (   | see page 82 for details)                                                                                                    |
| VERSION                 | Displays the printer's firmware version number.                                                                                                    |
| INK LEVEL               | Displays the status of the ink in the cartridges.                                                                                                    |
| MAINTENANCE TANK        | Displays the status of the maintenance tank.                                                                                                    |
| JOB HISTORY             | Displays the approximate amount of ink and paper used in the last 10 print jobs.                                                                                        |
| TOTAL PRINTS            | Displays the total number of pages printed.                                                                                                    |
| EDM STATUS              | Displays the printer's status on<br>myEpsonPrinter.com. If the printer has been<br>registered and enabled, the time and date of the<br>last status upload is displayed. |

| Menu setting          | Description                                                                                                    |
|-----------------------|----------------------------------------------------------------------------------------------------|
| PAPER SETUP menu (see | page 47 for details)                                                                                                    |
| ROLL PAPER REMAINING  | Sets up the automatic media tracking and<br>identification system. When this setting is O<br>you can also set the ROLL PAPER LENGTH<br>ROLL LENGTH ALERT to keep track of the<br>remaining paper. See page 48 for details. |
| PAPER TYPE            | Selects the media type loaded in the printer.                                                                                                    |
| CUSTOM PAPER          | Lets you set up and select custom settings for your paper (see page 73).                                                                                                    |
| HEAD ALIGNMENT menu   | (see page 87 for details)                                                                                                    |
| PAPER THICKNESS       | Selects the paper type (Epson media) or thick<br>(non-Epson media) for aligning the print head                                                                                                    |
| ALIGNMENT             | Selects and starts running print head alignme various types.                                                                                                    |
| NETWORK SETUP menu (  | see the on-screen <i>Network Guide</i> for detail                                                                                                    |
| NETWORK SETUP         | Select to enable or disable network printing.                                                                                                    |
| IP ADDRESS SETTING    | Select to set the IP address automatically or manually.                                                                                                    |
| IP, SM, DG SETTING    | Enter the IP address settings, if selecting the address manually.                                                                                                    |
| BONJOUR               | Select the Bonjour network settings, if neces                                                                                                    |
| INIT NETWORK SETTING  | Returns the network settings to their default values.                                                                                                    |
| OPTIONS SETUP         | ·                                                                                                    |
| SpectroProofer        | Displays the status of various parts and perfo<br>device alignment.                                                                                                    |

# Index

## Α

Accessories, 10 Aligning print head, 87 to 88 Auto cleaning times, 93 Auto nozzle check, 83, 103 Automatic media tracking, 48

# В

Banding, 112 Barcode, 48 Basket film, 30 to 33, 59 to 64 paper, 23 to 29 Blank pages, 115 Blurry prints, 113 Buttons, control panel, 16, 106, 125 to 126

# С

Cable power, 37 printer, 41 problems, 114, 115 requirements, 11 Cartridges, see Ink cartridges Change ink function, 129 Checking printer status, 81 to 83 Cleaning print head, 83 to 87, 93 printer, 99 Cleaning liquid checking nozzles, 84 replacing with white ink, 129 status in print head, 16 ClearProof Film, 45 Color problems, 112, 115 Connecting printer, 41

Control panel aligning print head, 87 to 88 buttons, 16, 106, 125 to 126 changing language, 92 to 93 changing measurement units, 92 to 93 cleaning print head, 83 to 87 illustration, 16, 106, 125 ink levels, checking, 81 to 83, 88 to 89, 127 lights, 16, 106, 125 messages, 106 to 110 monitoring printer, 106 to 110 restoring default settings, 92 to 93 selecting paper type, 47 status check, printing, 81 to 82 Crystal Clear Film, 45 Custom paper settings, 113 Cut sheet paper, loading, 66 to 67 Cutter cutting paper manually, 56 ordering replacement, 10 replacing, 94 to 96

### D

Date and time setting, 92 Default settings, restoring, 92 to 93 Depth of printer, 122 Diagnosing problems, 105 Dimensions of printer, 122 Documentation, how to use, 9

### E

EDM status, checking, 82 Electrical specifications, 121 Energy consumption, 121 Environmental specifications, 121 ePlaten, 16, 125 to 126 Epson accessories, 10 help, 11 Preferred Limited Warranty Plan, 11 Epson film environmental conditions, 45 handling, 46 to 47 loading, 47 to 56 removing from printer, 57 to 59 using, 45 to 64 EpsonNet Config, 44 Error messages, 107 to 110 Ethernet port, 15, 41, 122

#### F

Faint prints, 112 Film basket assembling, 30 to 33 attaching, 59 to 63 storing, 64 Film, *see* Epson film Firmware, updating, 43 to 44

### G

Garbled characters, 115 Ghosting, 112

### Η

Head Alignment menu, 87, 88 Height of printer, 122 Help, Epson, 11 Humidity requirements, 121

## I

Ink icons, 127 light, 16, 106 Ink cartridges checking status, 81 to 82, 88 to 89 installing, 37 to 40 ordering, 89 replacing, 88 to 91 safety instructions, 14 specifications, 123 Ink, monitoring level, 82 Installing software, 41 to 42

#### J

Jams, paper, 117 to 118 Job history, 82

#### L

Language, control panel, 92 to 93 LCD display icons, 16 LFP Remote Panel, 43 to 44 Lights, control panel, 16, 106, 125 Loading cut sheet paper, 66 to 67 roll paper, 45 to 56

#### Μ

Maintenance, 77 to 100 Maintenance menu, 94 Maintenance mode, 92 to 93 Maintenance tank checking status, 81 to 82 ordering, 10 replacing, 97 to 98 Manuals, how to use, 9 Margins default, 123 incorrect, 115 Media tracking, setting up, 48 Memory, requirements, 11 Menus Custom Paper, 73 to 75 Head Alignment, 87, 88, 130 Maintenance, 94, 129 Network Setup, 130 Printer Setup, 86, 128 Printer Status, 43, 82 to 83, 129 setting summary, 128 to 130 Test Print, 82, 129 Messages, control panel, 106 to 110 Monitoring printer control panel, 106 to 110 Moving printer, 100 to 103

MyEpsonPrinter.com, checking status, 82

## Ν

Network configuring software, 44 connection, 41, 42 Network Setup menu, 130 Nozzle check automatic, 83 to 87 manual, 83 to 84, 104

## 0

Optional equipment, 10

#### Ρ

Page Line setting, 56 Paper configuration settings, 73 to 75 custom settings, 113 cutting manually, 56 handling, 45 to 75 icons, 127 jams, 117 to 118 light, 106 non-Epson, 73 to 75 printable area, 123 problems, 116 to 118 removing from printer, 57 to 59 roll, see Roll paper sizes, 122 specifications, 122 to 123 suction, 74 trim lines, 56 Paper basket assembling, 23 to 29 storing, 72 using, 70 to 72 Paper cutter, see Cutter Paper Size setting problems, 115

Paper Source setting icons, 127 Paper Type, selecting on control panel, 47 Pause/reset light, 16, 106, 125 Platen Gap setting control panel, 69 to 70 problems, 113 Power cable, 34 Power cleaning cycle, 84 to 85 Power consumption, 121 Power light, 16, 106, 125 Print density uneven, 112 Print head aligning, 87 to 88 checking, 83 to 84 cleaning, 83 to 87, 93 locking for transportation, 101 unlocking, 36 Print quality problems, 112 to 113 Printable area, 123 Printer cable, 41 checking status, 81 to 83 cleaning, 99 connecting, 41 default settings, restoring, 92 to 93 dimensions, 122 firmware update, 43 to 44 maintaining, 77 to 100 mounting on stand, 22 moving, 100 to 103 parts, 15 plugging in, 37 setting up, 17 to 37 software, installing, 41 to 42 software, uninstalling, 119 specifications, 121 to 123 status check, 81 to 83 storing, 103 to 104

Printer (continued) total print volume, 82 transporting, 100 to 103 turning off, 13 weight, 122 Problems banding, 112 blank paper, 115 blurry prints, 113 cable, 114, 115 color, 112, 115 diagnosing, 105 faint prints, 112 garbled characters, 115 ghosting, 112 margin, 115 misalignment, 112 misregistration, 112 nothing prints, 114 operational, 114 paper, 116 to 118 print quality, 112 to 113 printing stops, 114 roll paper cannot be cut, 115 smeared prints, 113

# R

Refreshing white ink, 86, 104 Registering non-Epson media control panel, 73 to 75 Remaining paper setup, 48 Requirements, system, 11 Roll paper cannot be cut, 115 cutting manually, 56 loading, 45 to 56 ordering adapters, 10 printable area, 123 remaining, 48 removing from printer, 57 to 59 tracking, 48 trim lines, 56

### S

Safety approvals, 122 instructions, 12 to 14 Setting up printer, 17 to 37 Shaking white ink, 78 to 81 Software installing, 41 to 42 uninstalling, 119 Specifications electrical, 121 environmental, 121 ink cartridges, 123 paper, 122 to 123 printable area, 123 printer, 121 to 123 SpectroProofer, 10 to 11, 15 to 16, 127, 130 Storing printer, 103 to 104 Suction, 74 Super strong cleaning cycle, 93 Support, Epson, 11 System requirements, 11

## Т

Technical support, 11 Temperature requirements, 121 Test Print menu, 82 Time and date setting, 92 Total prints, checking, 82 Transporting printer, 100 to 103 Trim lines, printing control panel, 56 Troubleshooting, 105 to 119

#### U

UltraChrome HDR ink cartridges, 89 Uninstalling software, 119 Unit ID number, 11 USB cable connecting, 41 port, 122 requirements, 11

#### W

Waste ink system, 81 to 83, 97 to 98 Weight of printer, 122 White ink cleaning nozzles, 83 maintenance, 78 to 81 refreshing, 86, 104 replacing with cleaning liquid, 83, 129 shaking, 78 to 81 status in print head, 16 troubleshooting, 112 uneven print density, 112 Width of printer, 122 Windows installing software, 41 to 42 system requirements, 11 uninstalling software, 119